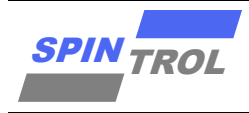

# 使用指南

# **VSCode** 使用指南

# 概述

本手册适用范围:

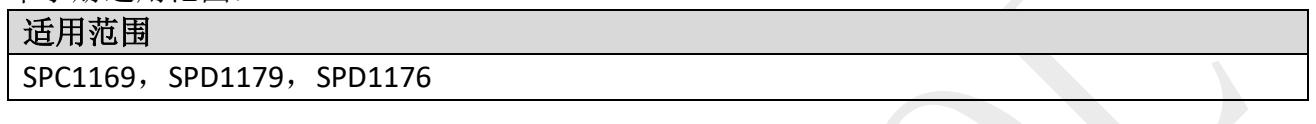

Visual Studio Code 是一个非常流畅、快速且现代化的集成开发环境,具有许多酷炫的插件和辅 助工具。它并不太常用于嵌入式开发,导致使用 Visual Studio Code 和嵌入式目标进行起步可能 会有一些困难,但希望通过这份手册的帮助,能够帮助用户迅速上手。

#### 本手册以 **128K SPC1169** 为例:

- 文中有关 Flash 及 RAM 地址范围的描述需要根据不同的产品进行设定。
- 文中有关 FLM 及 svd 的描述部分需要根据不同的产品进行设定,不同产品关于 FLM 或 svd 文件的命名如下。

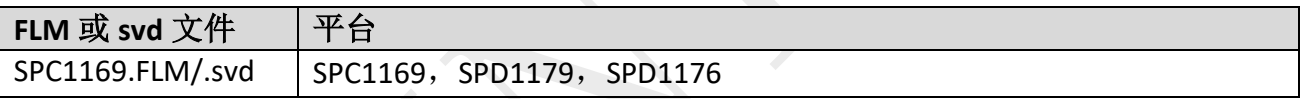

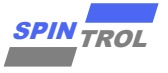

目录

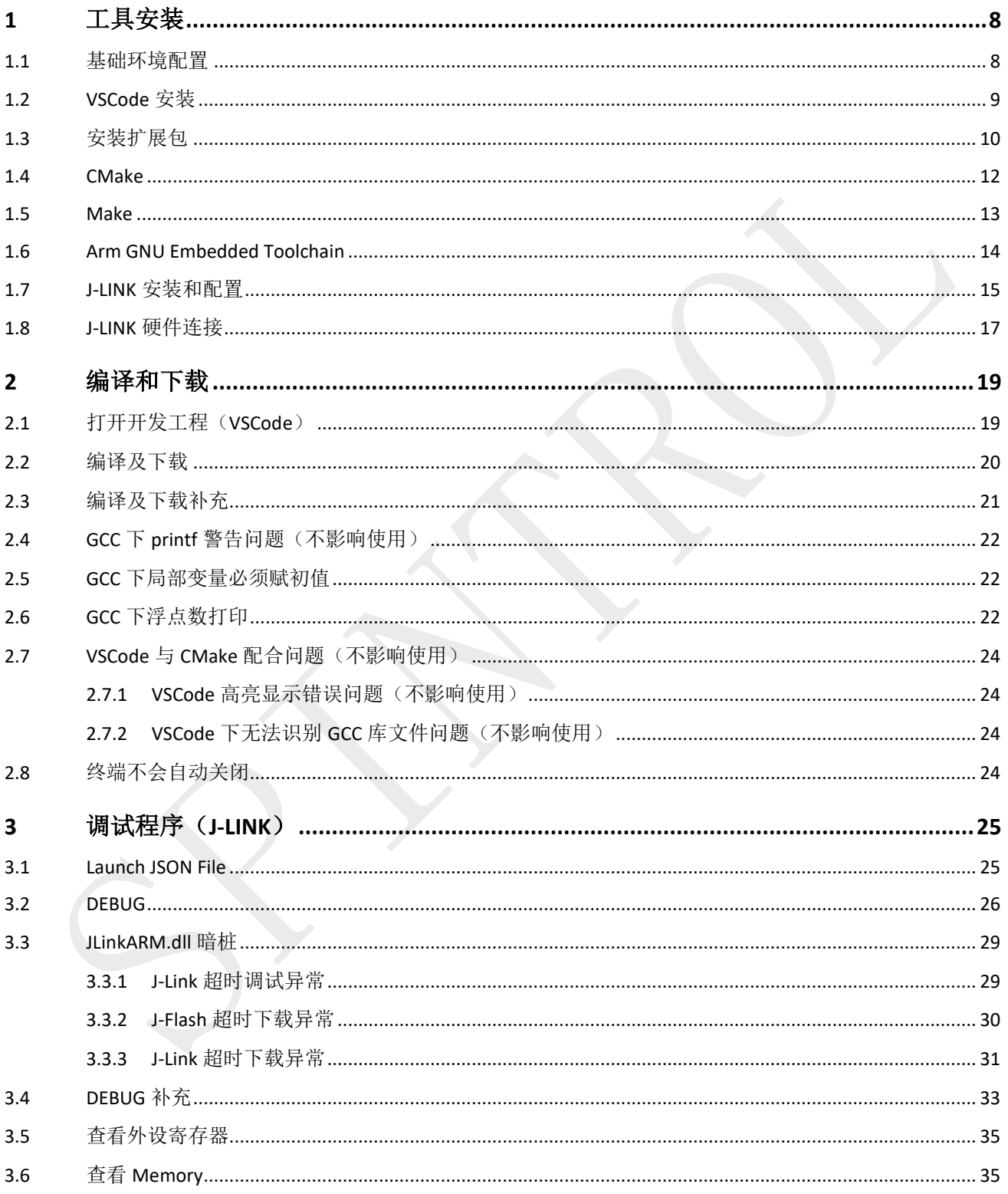

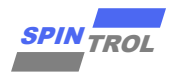

# 图片列表

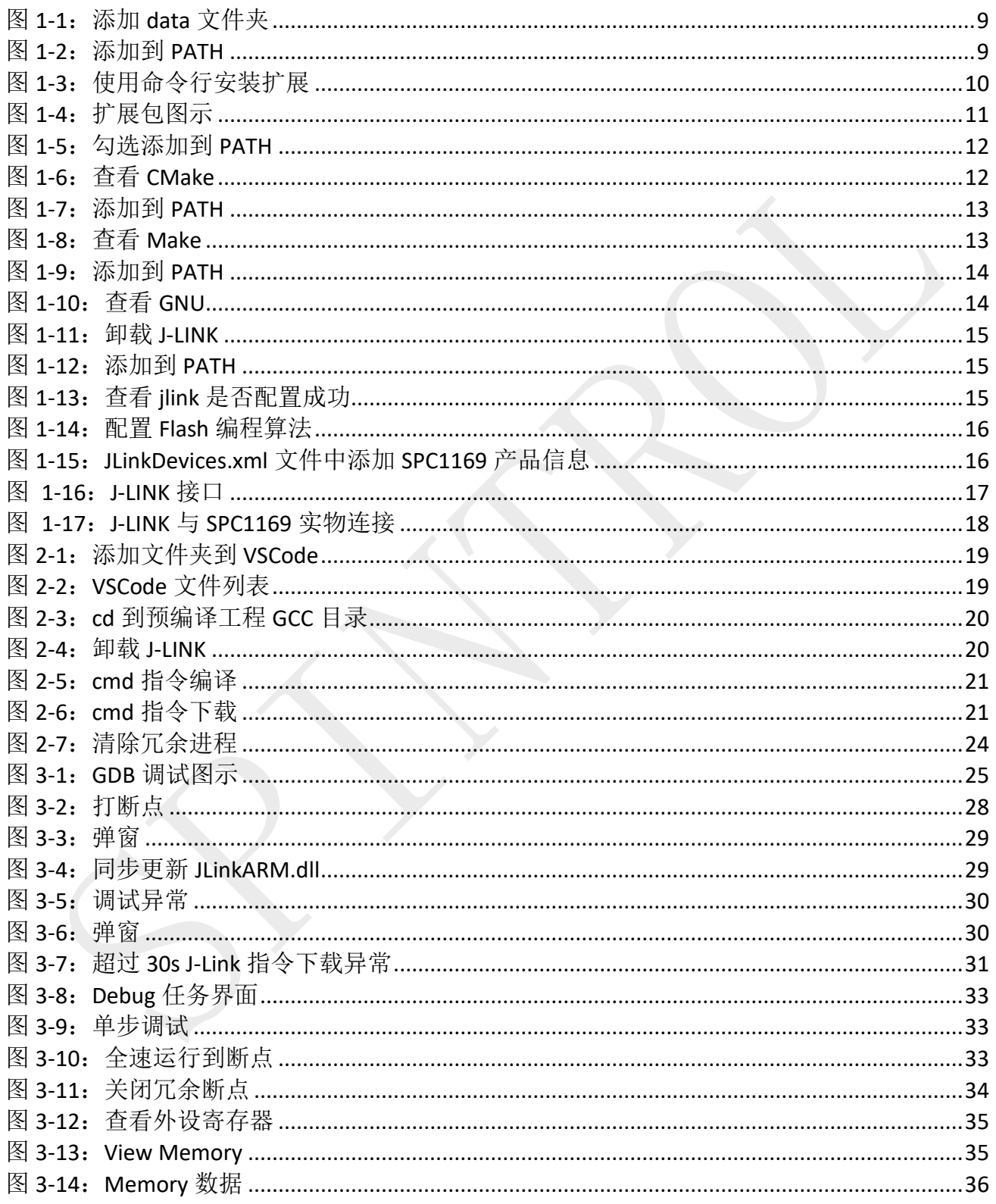

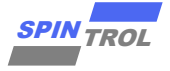

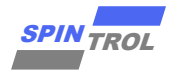

# 表格列表

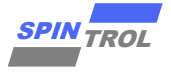

# 版本历史

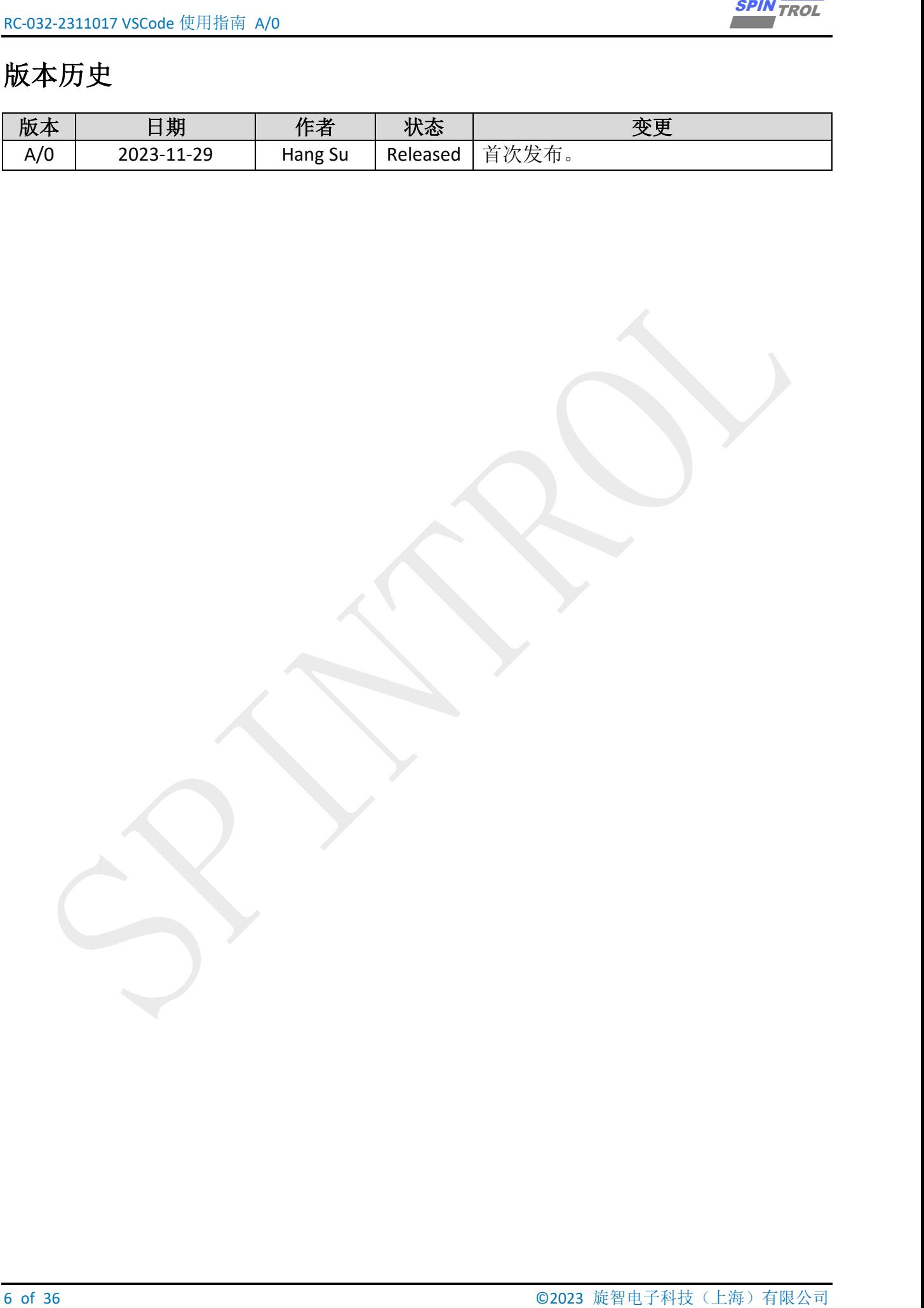

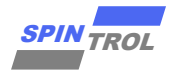

# 术语或缩写

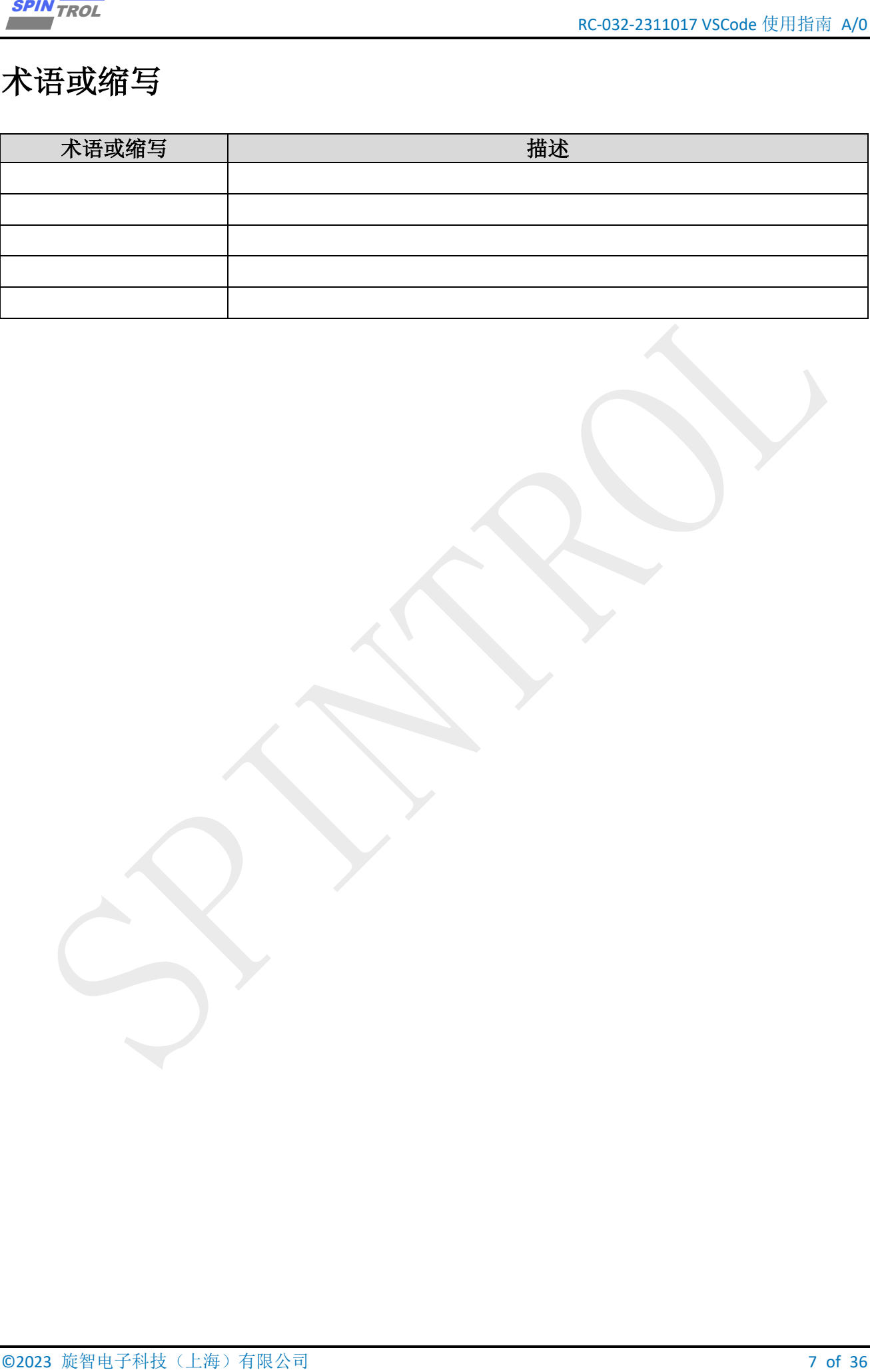

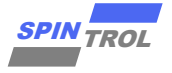

# <span id="page-7-0"></span>**1** 工具安装

# <span id="page-7-1"></span>**1.1** 基础环境配置

**8 of 36 OF 2023 EXPIN TROLET CONTRACT AND SET 2023 CONTRACT CONTRACT AND SET 2023 CONTRACT CONTRACT CONTRACT CONTRACT CONTRACT CONTRACT CONTRACT CONTRACT CONTRACT CONTRACT CONTRACT CONTRACT CONTRACT CONTRACT CONTRACT CON** Vscode: VSCode-win32-x64-1.82.2.zip(推荐) CMake: cmake-3.27.3-windows-x86\_64 Make: xpack-windows-build-tools-4.4.0-1-win32-x64 Arm GNU: arm-gnu-toolchain-12.2.mpacbti-rel1-mingw-w64-i686-arm-none-eabi **J-Link: JLink\_Windows\_V614b(**V6.14b**)** (推荐)

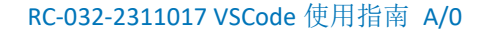

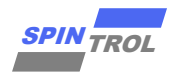

### <span id="page-8-0"></span>**1.2 VSCode** 安装

VSCode 共有 User Installer, System Installer, .zip 三种版本, 下载链接见 <https://code.visualstudio.com/Download>。

其中.zip 安装下,插件目录控制最简单,其他版本插件会默认装到C:\Users\XXX\.vscode(XXX 为当前用户名),如果当前用户名包含中文,插件将运行失败,修改插件目录的方法比较冗余, 此处不演示。

- − 解压 VSCode-win32-x64-1.82.2.zip;
- <span id="page-8-1"></span>− 在 VSCode-win32-x64-1.82.2 下添加 data 文件夹 (之后插件会自动安装到该目录);

| 本地磁盘 (C:) > VSCode-win32-x64-1.82.2 |                                          |                          |                       |                 |  |
|-------------------------------------|------------------------------------------|--------------------------|-----------------------|-----------------|--|
| $\hat{ }$                           | $\widehat{\phantom{a}}$<br>名称            | 修改日期                     | 类型                    | 大小              |  |
|                                     | bin                                      | 2023/9/19 17:30          | 文件夹                   |                 |  |
|                                     | data                                     | 2023/9/19 17:30          | 文件夹                   |                 |  |
|                                     | locales                                  | 2023/9/19 17:30          | 文件夹                   |                 |  |
|                                     | policies                                 | 2023/9/19 17:30          | 文件夹                   |                 |  |
| ls-4.4.0-1-win32-                   | resources                                | 2023/9/19 17:30          | 文件夹                   |                 |  |
|                                     | tools                                    | 2023/9/19 17:30          | 文件夹                   |                 |  |
|                                     | chrome_100_percent.pak                   | 2023/9/14 13:55          | PAK 文件                | 133 KB          |  |
|                                     | chrome 200 percent.pak                   | 2023/9/14 13:55          | PAK 文件                | <b>192 KB</b>   |  |
| s.zip                               | Code.exe                                 | 2023/9/14 14:22          | 应用程序                  | 150,996 KB      |  |
|                                     | Code.VisualElementsManifest.xml          | 2023/9/14 13:55          | XML 文档                | <b>1 KB</b>     |  |
|                                     | d3dcompiler 47.dll                       | 2023/9/14 14:21          | 应用程序扩展                | 4,812 KB        |  |
| $\bullet$                           | ffmpeg.dll                               | 2023/9/14 14:21          | 应用程序扩展                | 2,446 KB        |  |
|                                     | icudtl.dat                               | 2023/9/14 13:55          | DAT 文件                | 10,298 KB       |  |
| /10.1.8.5 x86.zip                   | libEGL.dll                               | 2023/9/14 14:21          | 应用程序扩展                | 490 KB          |  |
|                                     | libGLESv2.dll                            | 2023/9/14 14:21          | 应用程序扩展                | 7,265 KB        |  |
| ip.                                 | <b>Reconsidered</b><br><b>CONTRACTOR</b> | <b>BABA WAS A SA PP.</b> | <b>LITERAL MARINE</b> | <b>BAFA I/B</b> |  |

图 **1-1**:添加 **data** 文件夹

<span id="page-8-2"></span>− 添加 **bin** 目录至环境变量 **PATH**(例如:**C:\VSCode-win32-x64-1.82.2\bin**);

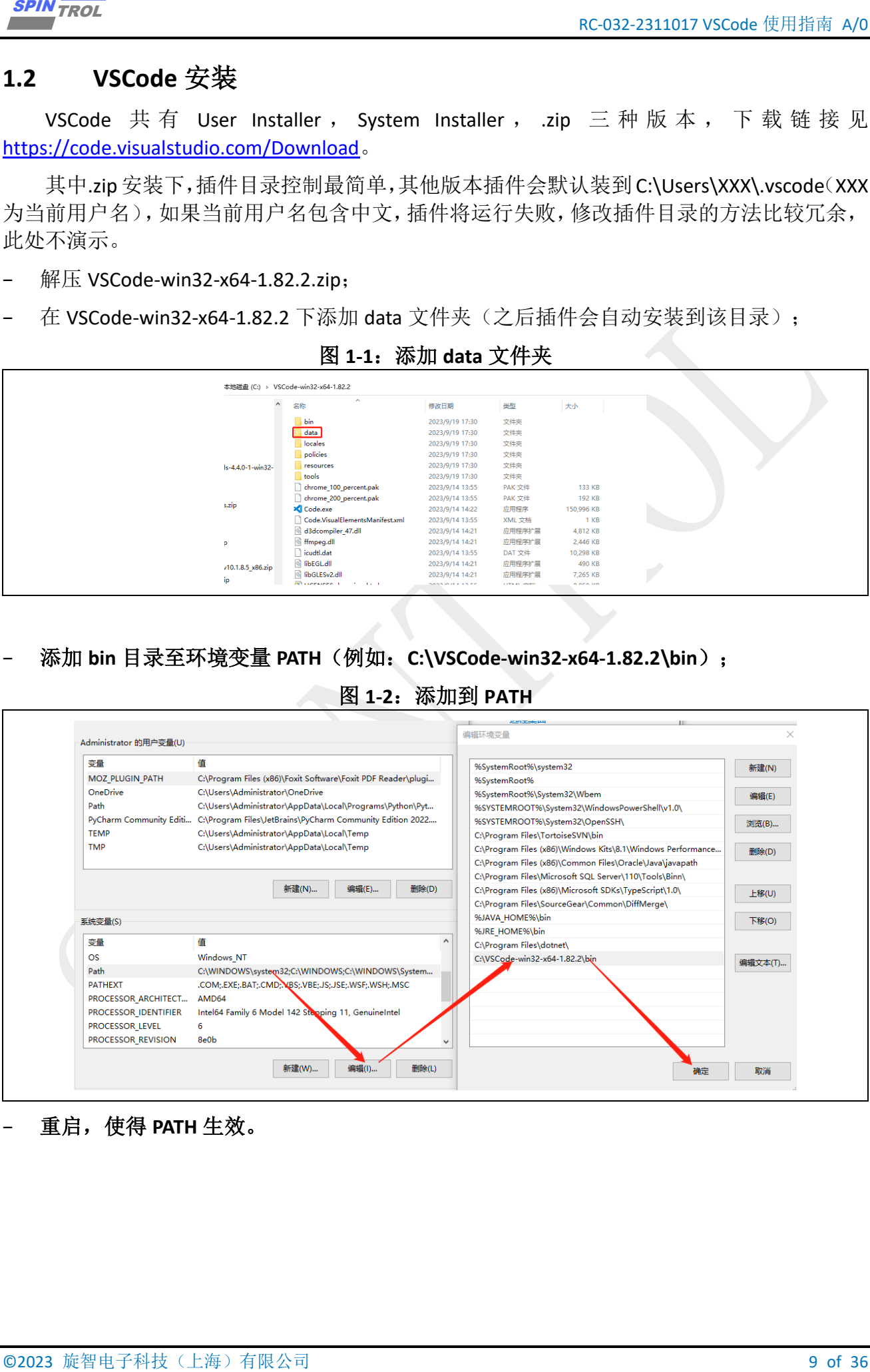

图 **1-2**:添加到 **PATH**

− 重启,使得 **PATH** 生效。

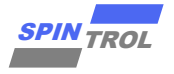

## <span id="page-9-0"></span>**1.3** 安装扩展包

如图 [1-3](#page-9-1) 所示, 在命令行中输入以下指令, 安装扩展包。

code --install-extension ms-vscode.cpptools

code --install-extension marus25.cortex-debug

code --install-extension twxs.cmake

code --install-extension zchrissirhcz.cmake-highlight

code --install-extension dan-c-underwood.arm

<span id="page-9-1"></span>code --install-extension ZixuanWang.linkerscript

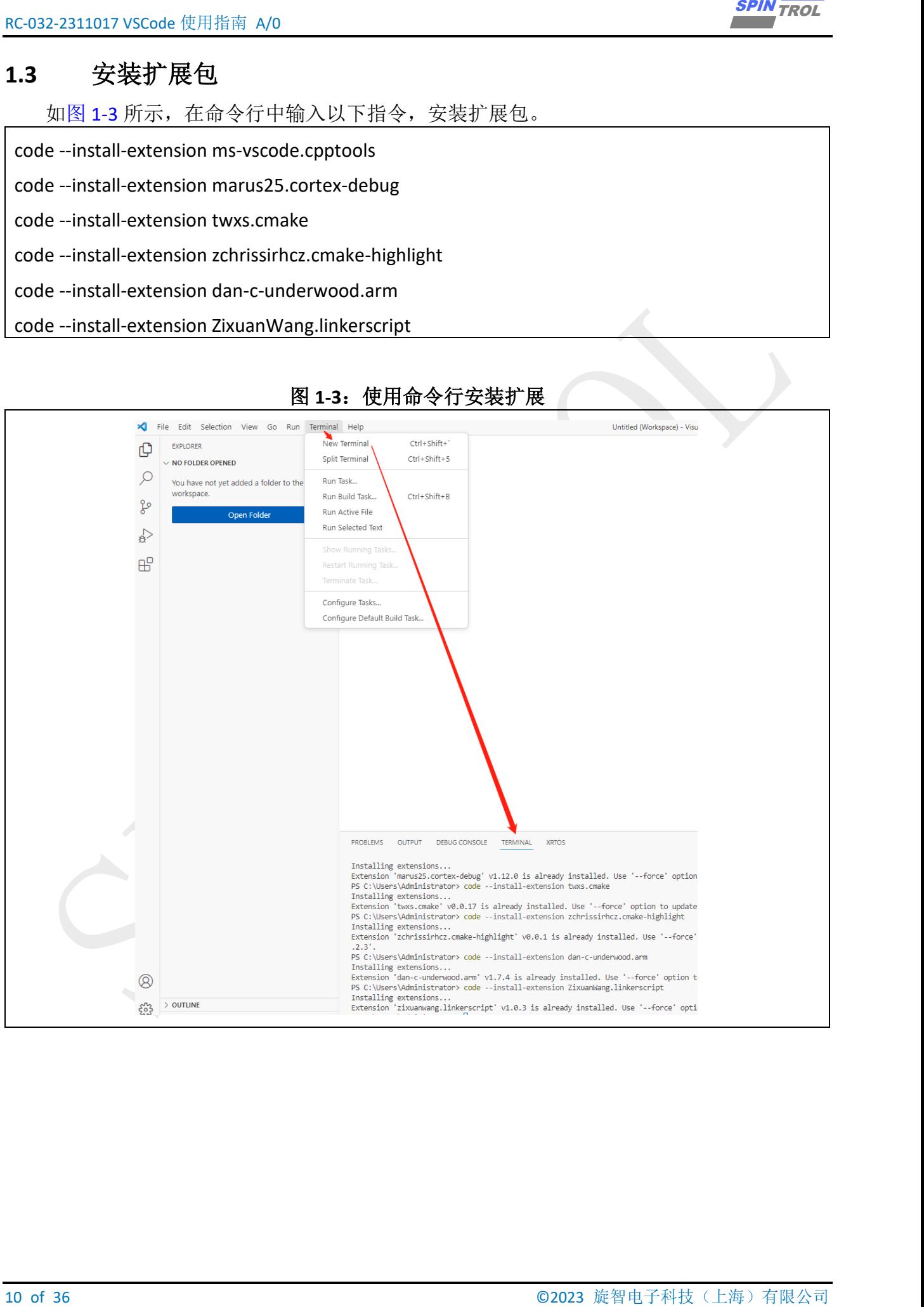

## 图 **1-3**:使用命令行安装扩展

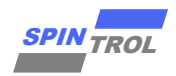

<span id="page-10-0"></span>图 [1-4](#page-10-0) 所示是安装扩展包后的视图。

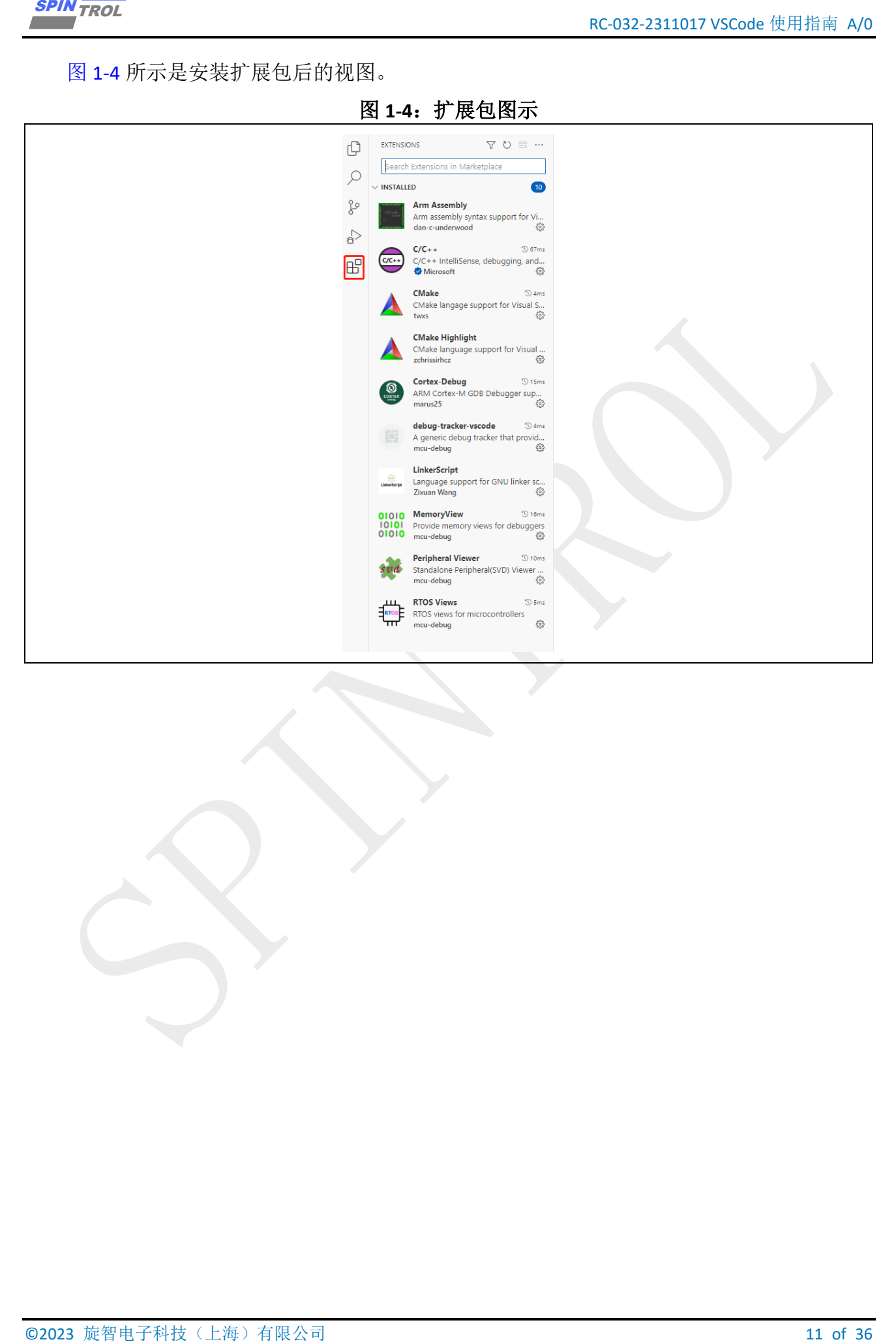

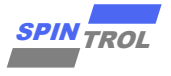

#### <span id="page-11-0"></span>**1.4 CMake**

由于 VSCode 仅仅是一个编辑器 IDE,并不集成编译工具连的环境,所以为了能够在 VSCode 中编译代码,首先需要使用 Makefile 来组织编译工作。但编写 Makefile 组织一个大工程的编译 是一件艰巨的工作,因此需要一个工具来辅助,这个工具就是 CMake。

CMake 可以通过 <https://cmake.org/download/>进行下载。

<span id="page-11-1"></span>安装过程勾选添加到 PATH。

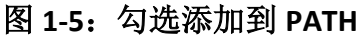

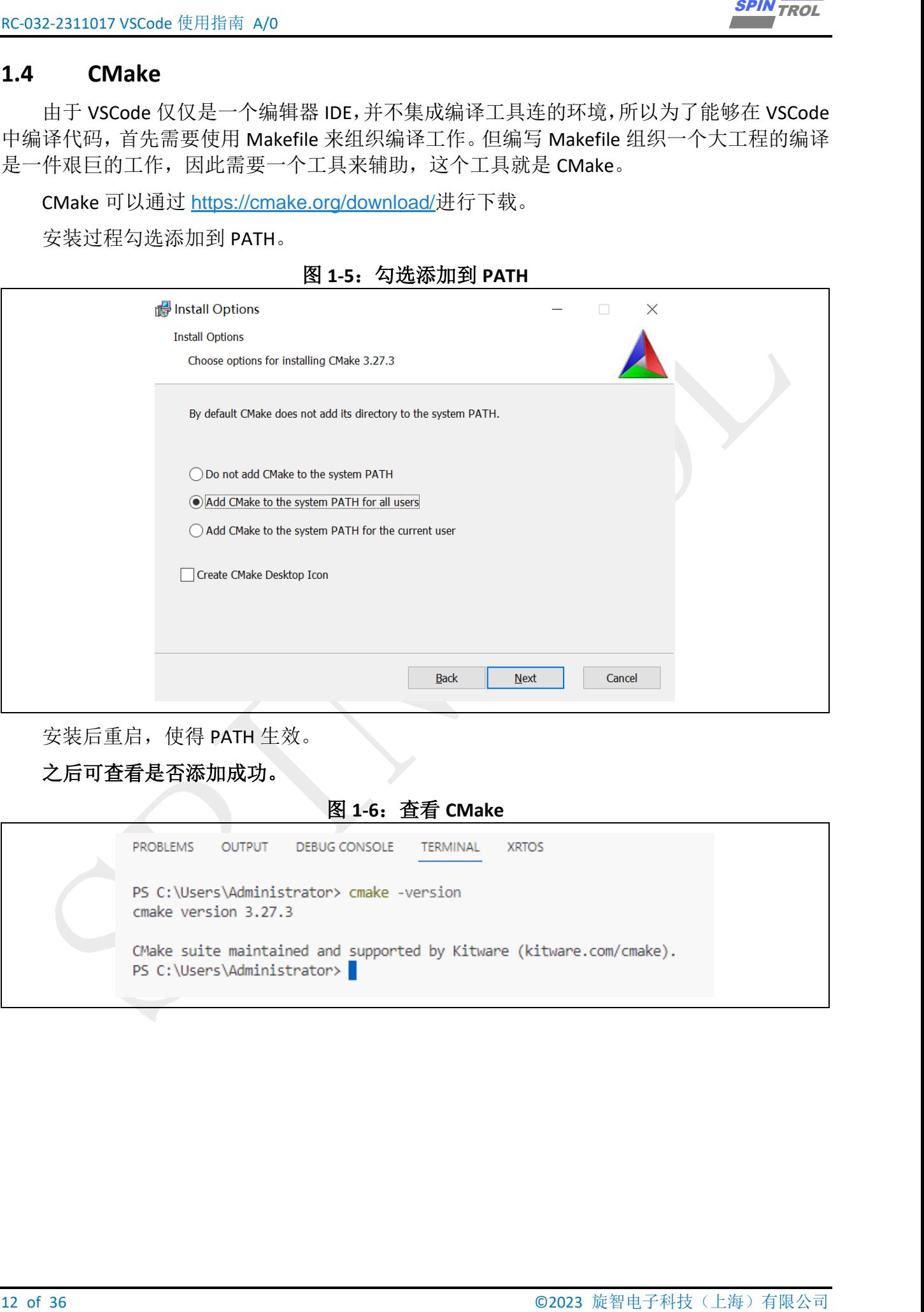

安装后重启,使得 PATH 生效。

#### 之后可查看是否添加成功。

#### 图 **1-6**:查看 **CMake**

<span id="page-11-2"></span>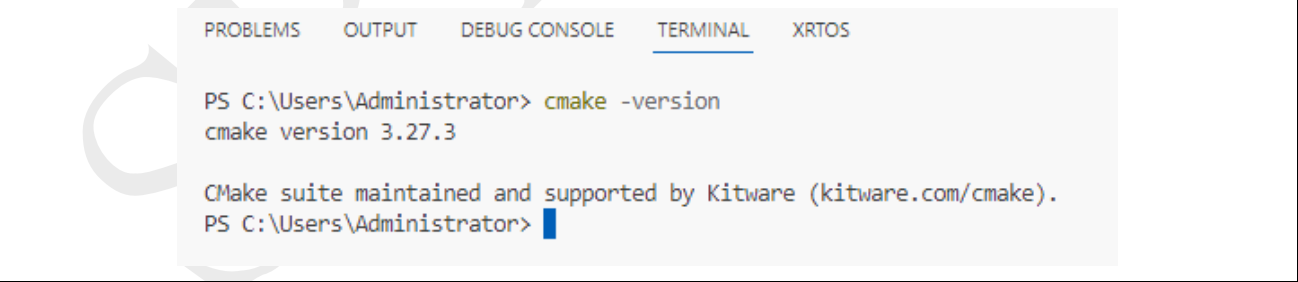

#### <span id="page-12-0"></span>**1.5 Make**

VSCode IDE 并不集成任何编译工具链, 仅仅是一个编辑器。在安装完 CMake 之后, 我们 就能够在它的帮助下产生一个工程的 Makefile 文件,但除此之外还需要一个能够识别 Makefile, 并能按照其内容执行对应的动作的工具,这个工具就是 Make。

https://gitcode.net/mirrors/gnu-mcu-eclipse/windows-build-tools/-/releases

- $#E$  xpack-windows-build-tools-4.4.0-1-win32-x64.zip;
- <span id="page-12-1"></span>− 添加 **bin** 目录至环境变量 **PATH**(例如:**C:\xpack-windows-build-tools-4.4.0-1-win32 x64\xpack-windows-build-tools-4.4.0-1\bin**);

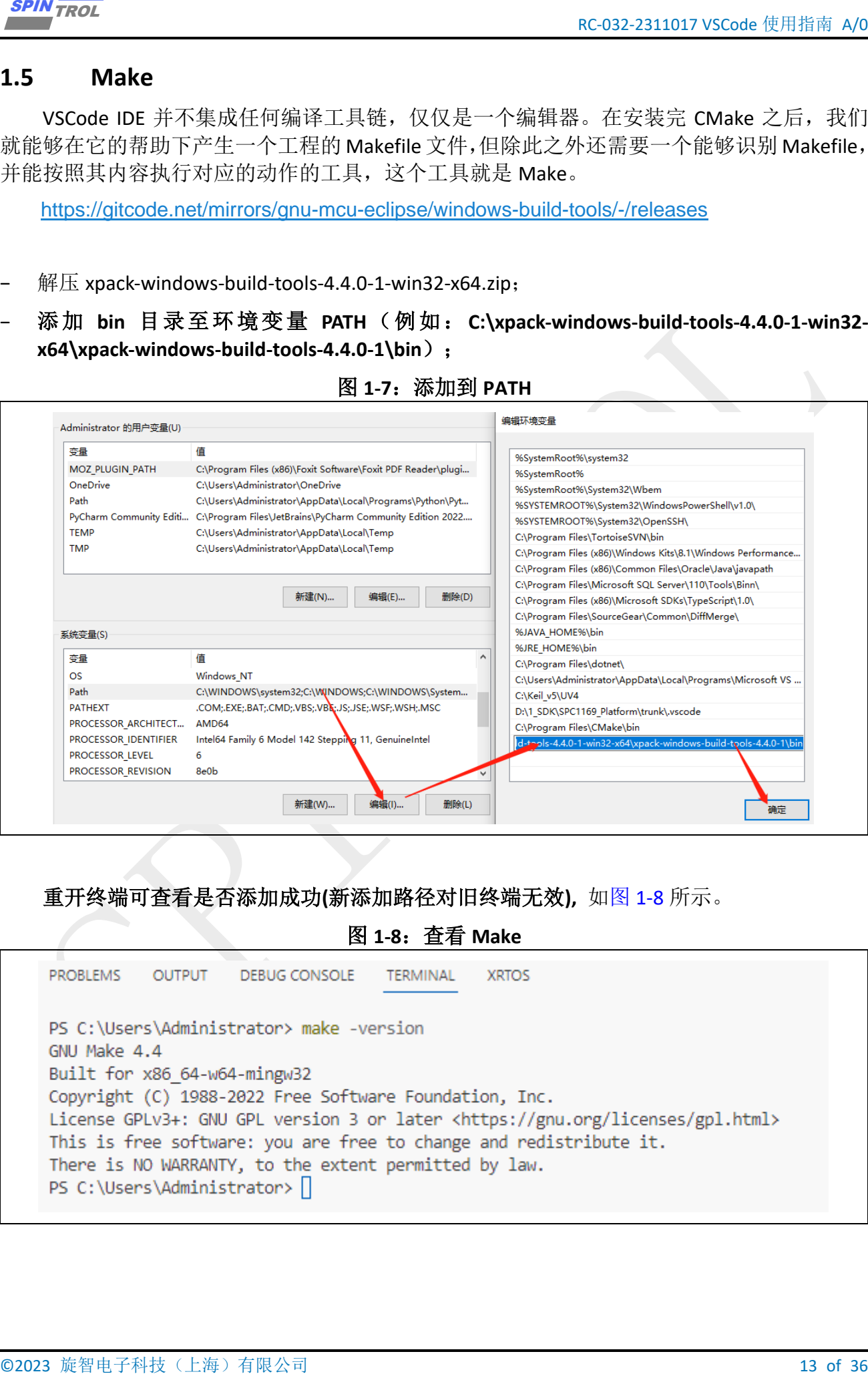

#### 图 **1-7**:添加到 **PATH**

重开终端可查看是否添加成功**(**新添加路径对旧终端无效**),** 如图 [1-8](#page-12-2) 所示。

图 **1-8**:查看 **Make**

<span id="page-12-2"></span>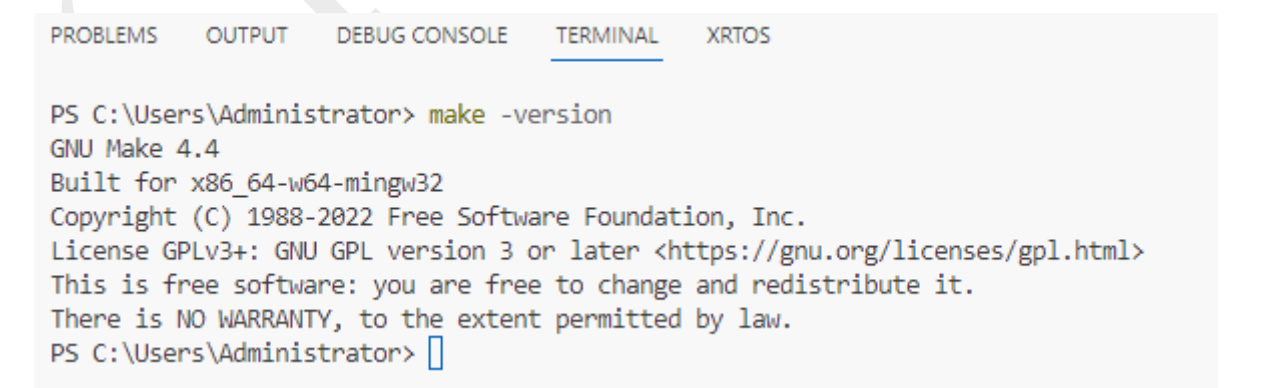

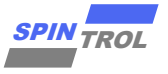

#### <span id="page-13-0"></span>**1.6 Arm GNU Embedded Toolchain**

在有了 Make 之后, 就能够安装 Makefile 中描述的编译流程, 对源码工程进行编译, 但要 能正确编译出可执行文件还缺少最后一个步骤:需要使用正确的编译工具,对于需要运行在 ARM Cortex-M4 平台的源码文件来说,当然不能使用 Intel 平台下的 GCC 来编译, 因为两个平 台对应的指令集不一样。对于 ARM Cortex-M4 平台来说,可以在 Windows 下运行的交叉编译 工具链 GNU toolchain for ARM 可以在 [https://developer.arm.com/downloads/-/arm-gnu](https://developer.arm.com/downloads/-/arm-gnu-toolchain-downloads)[toolchain-downloads](https://developer.arm.com/downloads/-/arm-gnu-toolchain-downloads) 下载,本文作者安装的是 arm-gnu-toolchain-12.2.mpacbti-rel1-mingw-w64 i686-arm-none-eabi.exe。

<span id="page-13-1"></span>− 添加 **GNU** 路径至环境变量 **PATH**(例如:**C:\Program Files (x86)\Arm GNU Toolchain armnone-eabi\12.2 mpacbti-rel1\bin**);

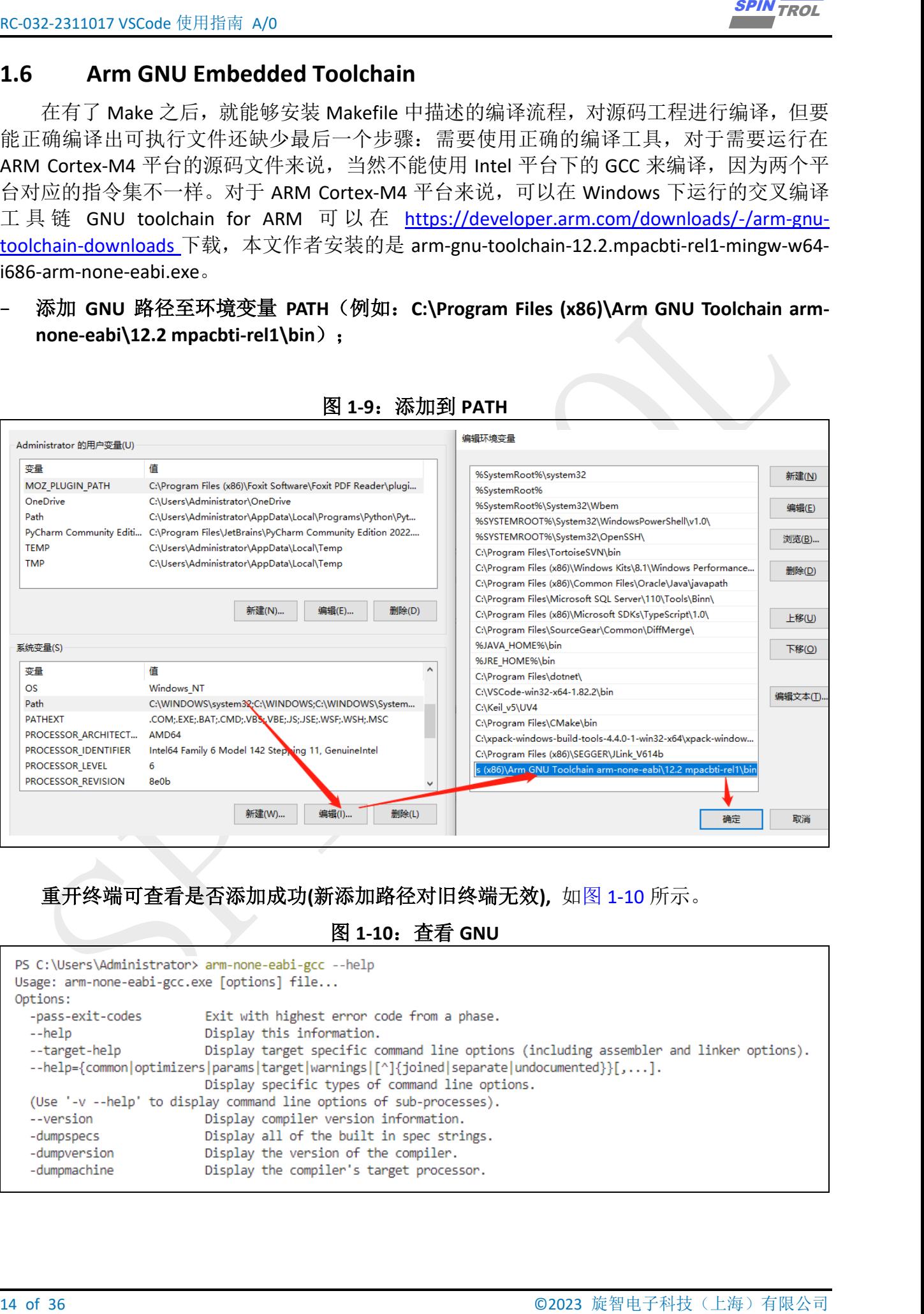

图 **1-9**:添加到 **PATH**

重开终端可查看是否添加成功**(**新添加路径对旧终端无效**),** 如图 [1-10](#page-13-2) 所示。

#### 图 **1-10**:查看 **GNU**

<span id="page-13-2"></span>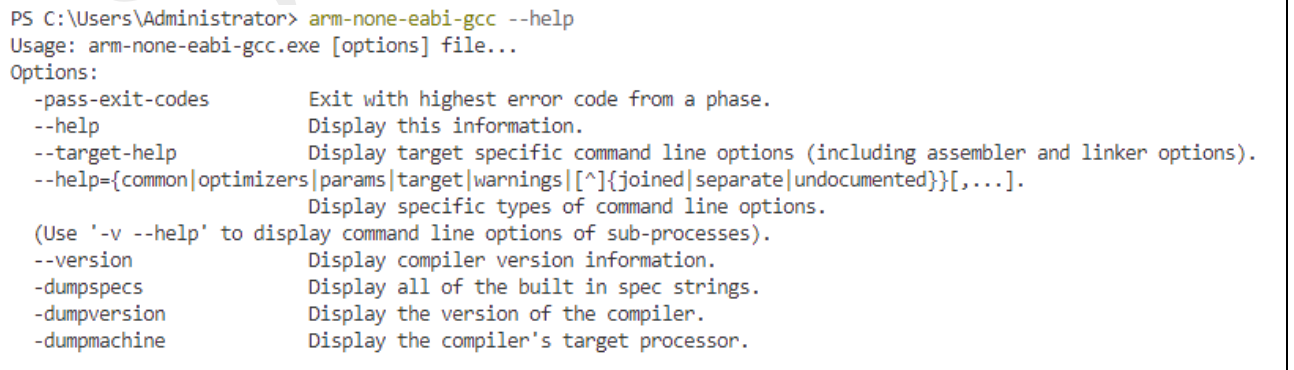

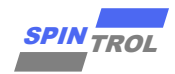

# <span id="page-14-0"></span>**1.7 J-LINK** 安装和配置

如已经安装 J-LINK,卸载后重装。

<span id="page-14-1"></span>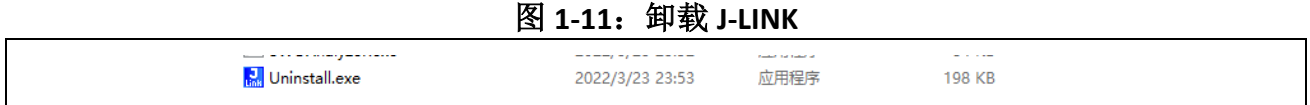

<span id="page-14-2"></span>J-LINK 的 各 版 本 驱 动 可 在 [https://www.segger.com/downloads/jlink#J-](https://www.segger.com/downloads/jlink#J-LinkSoftwareAndDocumentationPack)[LinkSoftwareAndDocumentationPack](https://www.segger.com/downloads/jlink#J-LinkSoftwareAndDocumentationPack) 进行下载,本文作者使用的是 V6.14b 版本。安装过程中 保持默认配置即可,无需任何更改。将 **jlink.exe** 路径添加到环境变量 **PATH**。例如:**C:\Program Files (x86)\SEGGER\JLink\_V614b**

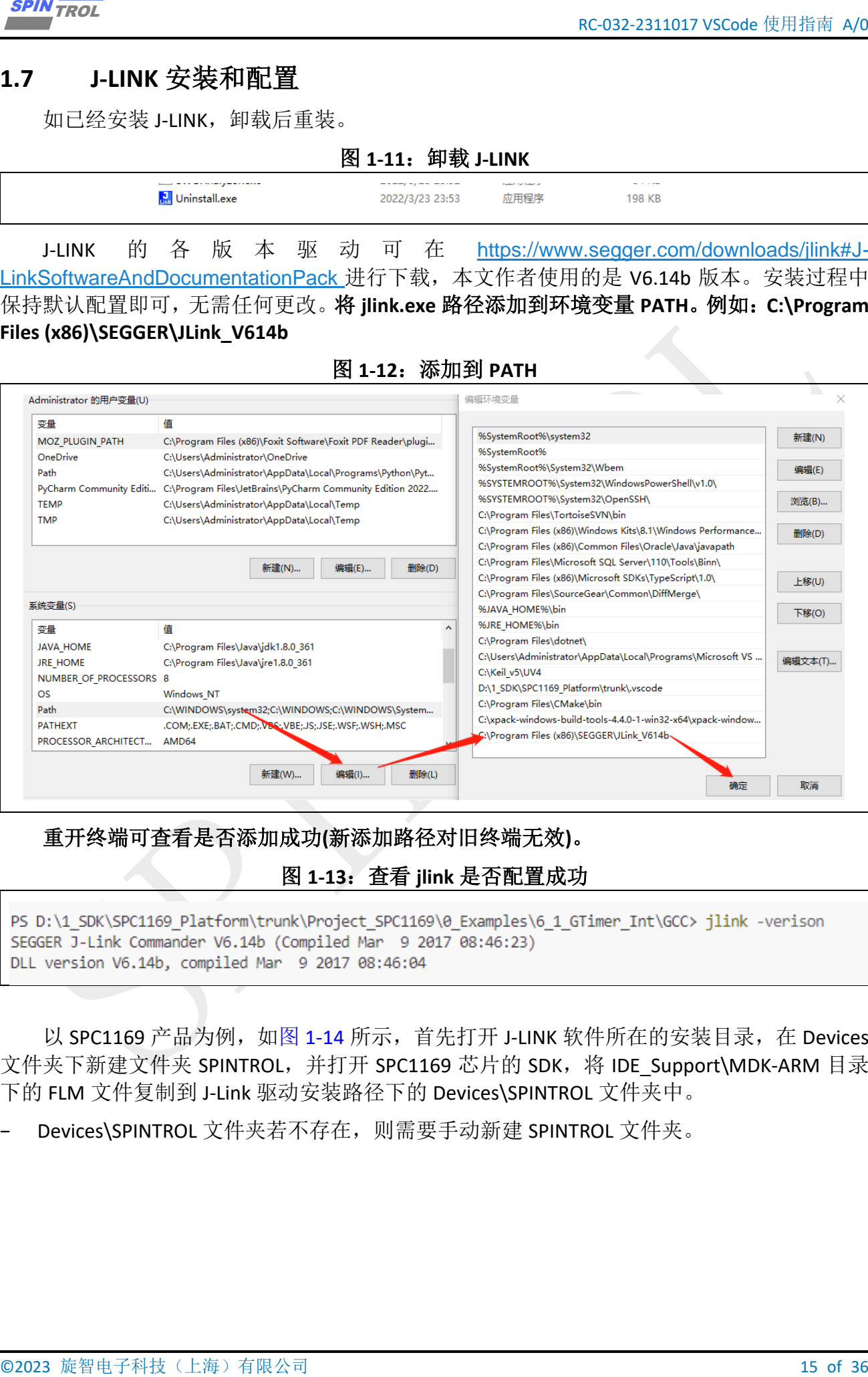

#### 图 **1-12**:添加到 **PATH**

#### <span id="page-14-3"></span>重开终端可查看是否添加成功**(**新添加路径对旧终端无效**)**。

#### 图 **1-13**:查看 **jlink** 是否配置成功

以 SPC1169 产品为例, 如图 [1-14](#page-15-0) 所示, 首先打开 J-LINK 软件所在的安装目录, 在 Devices 文件夹下新建文件夹 SPINTROL, 并打开 SPC1169 芯片的 SDK, 将 IDE\_Support\MDK-ARM 目录 下的 FLM 文件复制到 J-Link 驱动安装路径下的 Devices\SPINTROL 文件夹中。

Devices\SPINTROL 文件夹若不存在, 则需要手动新建 SPINTROL 文件夹。

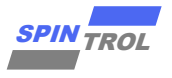

<span id="page-15-0"></span>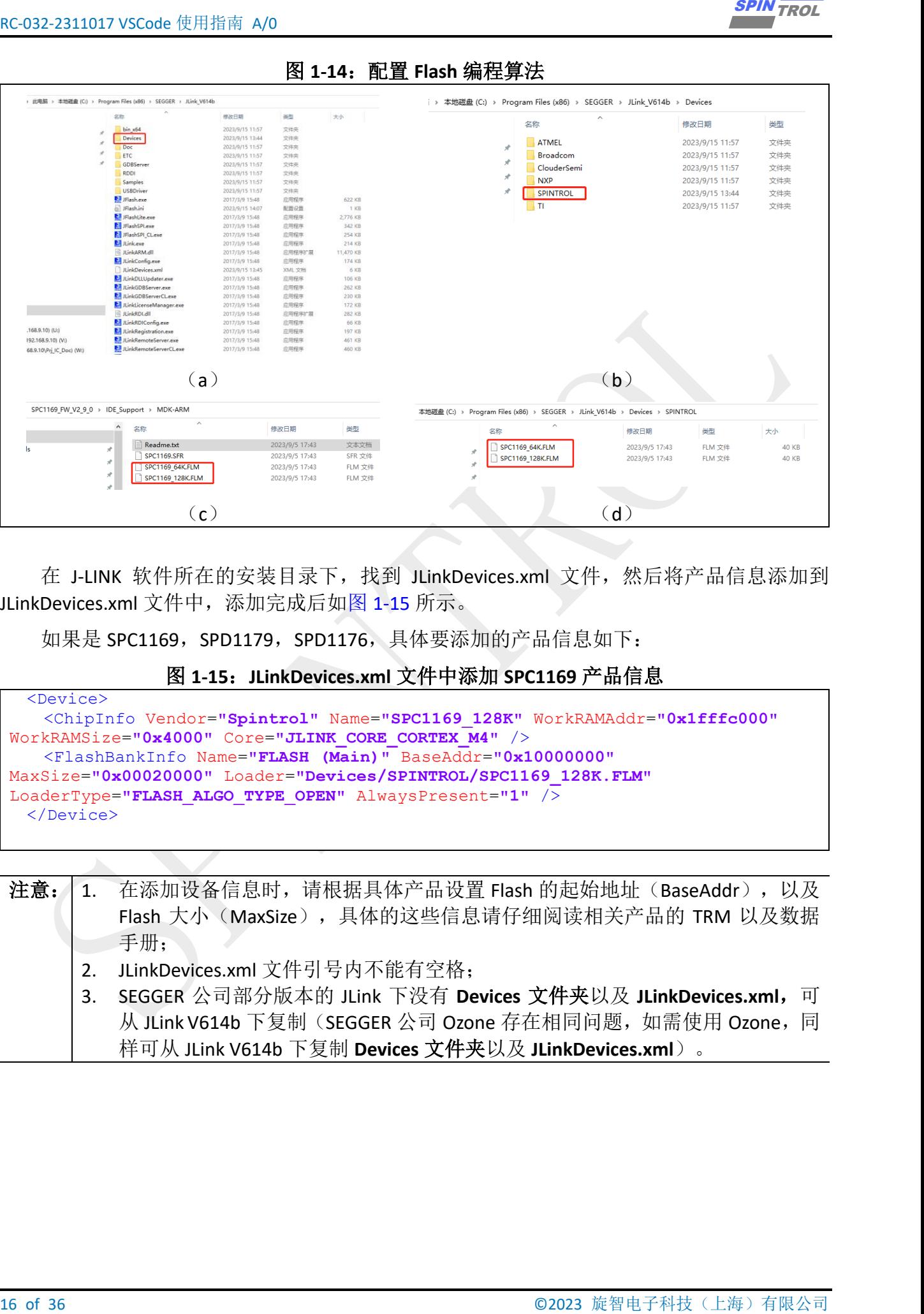

#### 图 **1-14**:配置 **Flash** 编程算法

在 J-LINK 软件所在的安装目录下, 找到 JLinkDevices.xml 文件, 然后将产品信息添加到 JLinkDevices.xml 文件中,添加完成后如图 [1-15](#page-15-1) 所示。

如果是 SPC1169, SPD1179, SPD1176, 具体要添加的产品信息如下:

### 图 **1-15**:**JLinkDevices.xml** 文件中添加 **SPC1169** 产品信息

<span id="page-15-1"></span>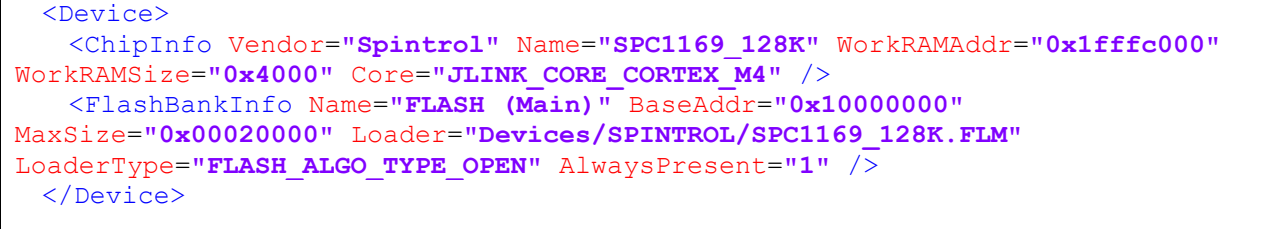

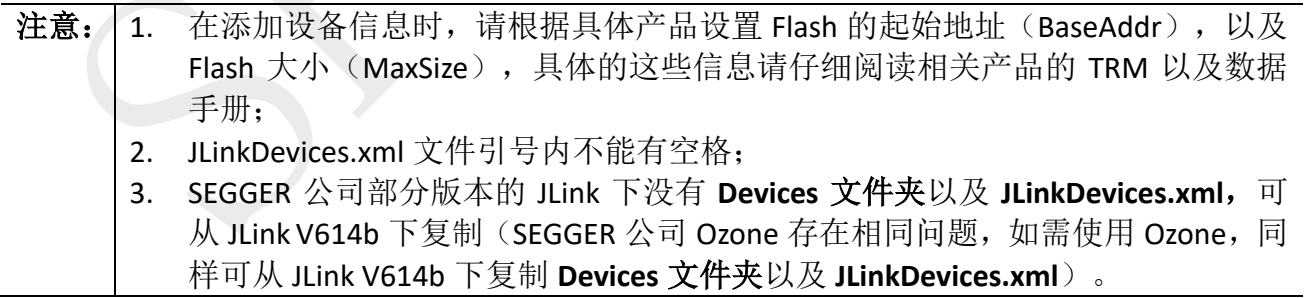

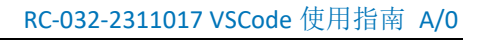

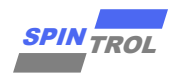

# <span id="page-16-0"></span>**1.8 J-LINK** 硬件连接

<span id="page-16-1"></span>J-LINK 适配器支持 2 种接口, 如图 [1-16](#page-16-1) 所示。推荐使用 SWD 接口, 因为更省引脚而且调 试功能不受影响。该接口如表 [1-1](#page-16-2) 所示。

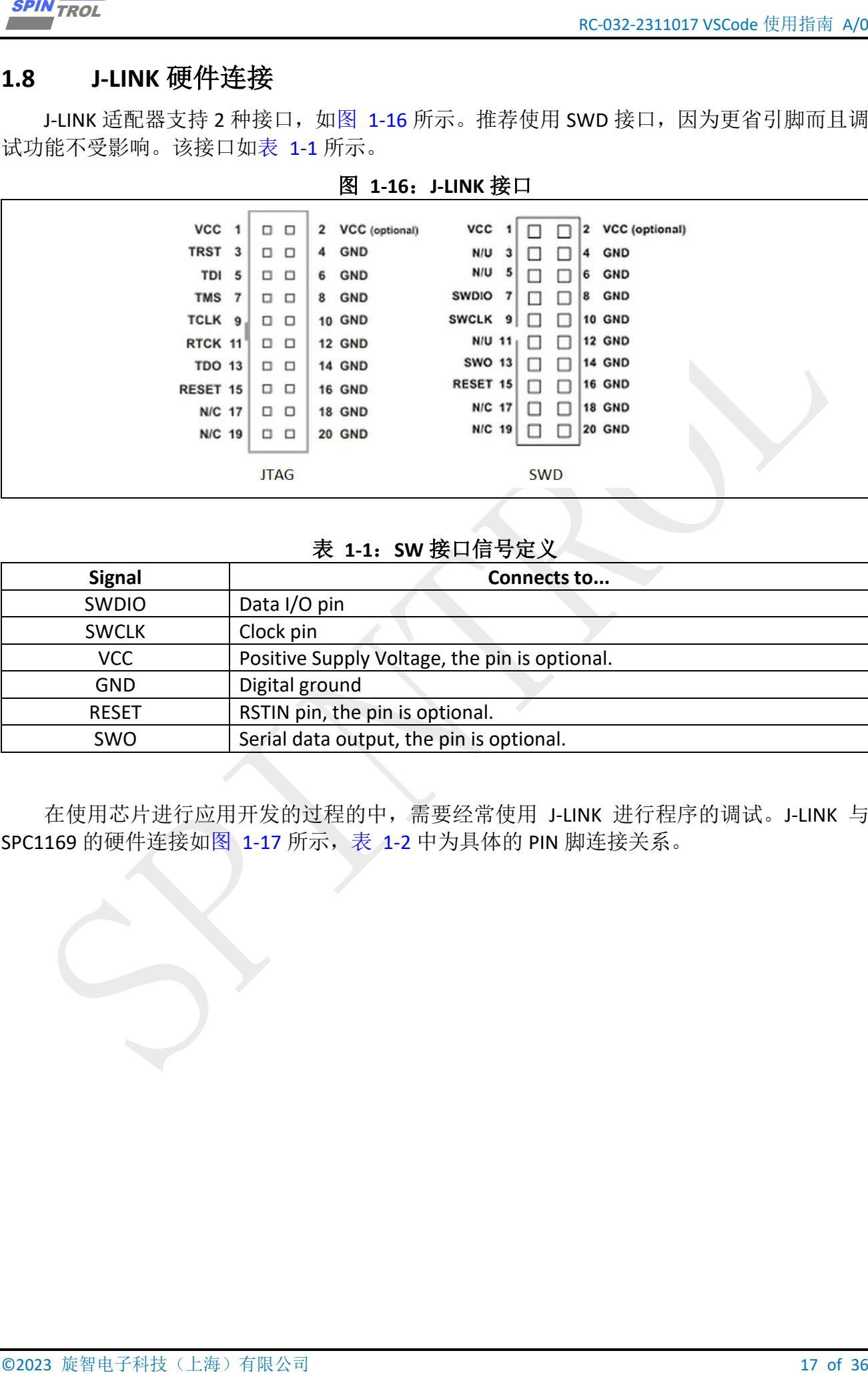

图 **1-16**:**J-LINK** 接口

# 表 **1-1**:**SW** 接口信号定义

<span id="page-16-2"></span>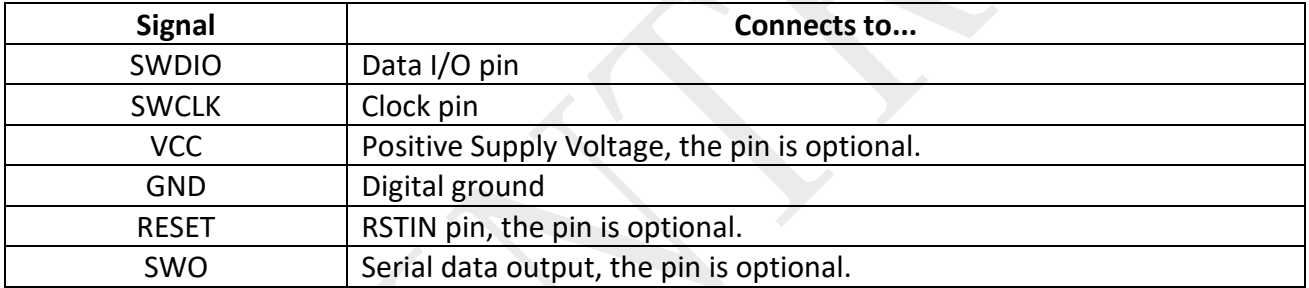

在使用芯片进行应用开发的过程的中,需要经常使用 J-LINK 进行程序的调试。J-LINK 与 SPC1169 的硬件连接如图 [1-17](#page-17-0) 所示, 表 [1-2](#page-17-1) 中为具体的 PIN 脚连接关系。

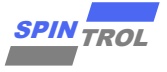

图 **1-17**:**J-LINK** 与 **SPC1169** 实物连接

<span id="page-17-0"></span>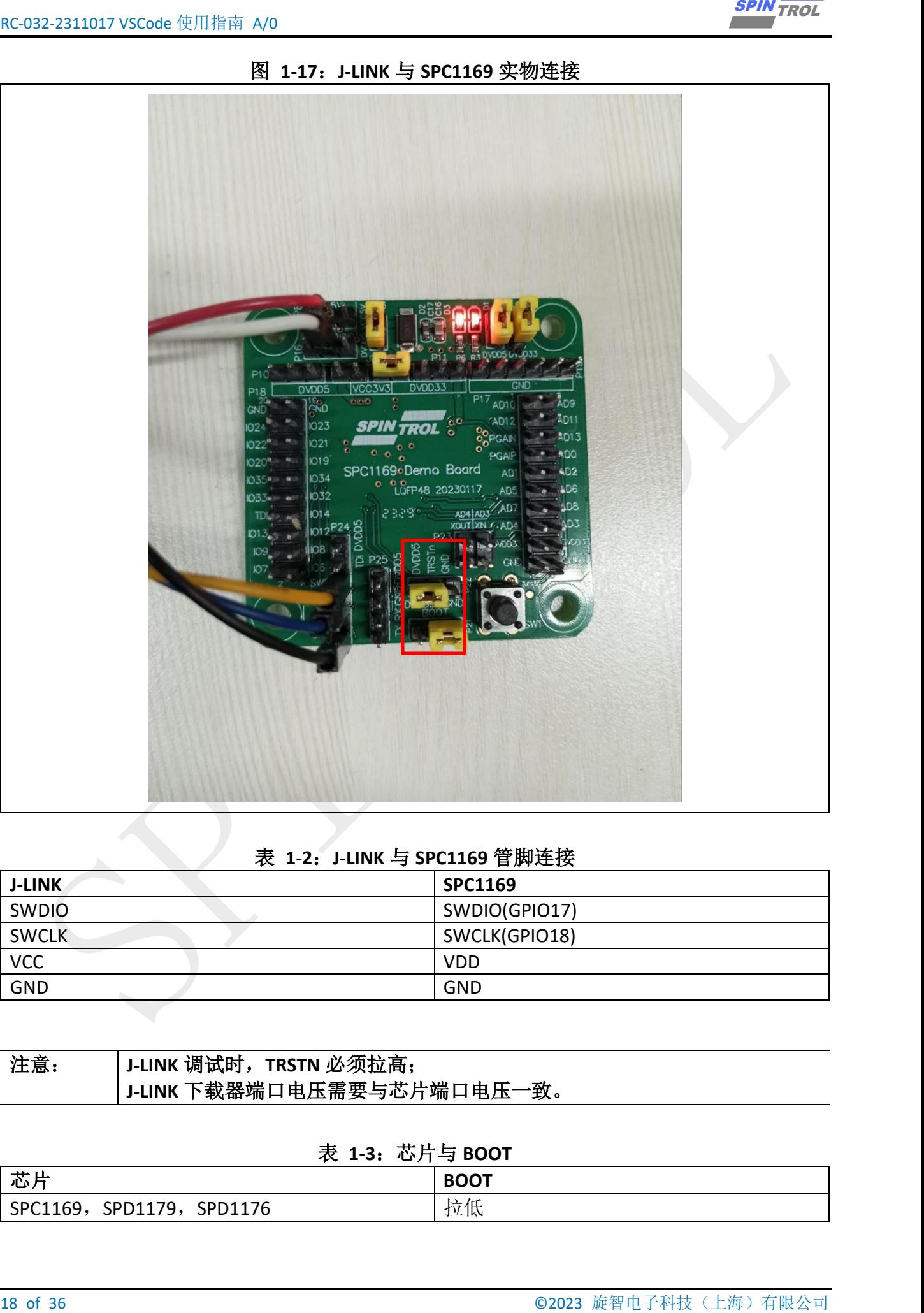

#### 表 **1-2**:**J-LINK** 与 **SPC1169** 管脚连接

<span id="page-17-1"></span>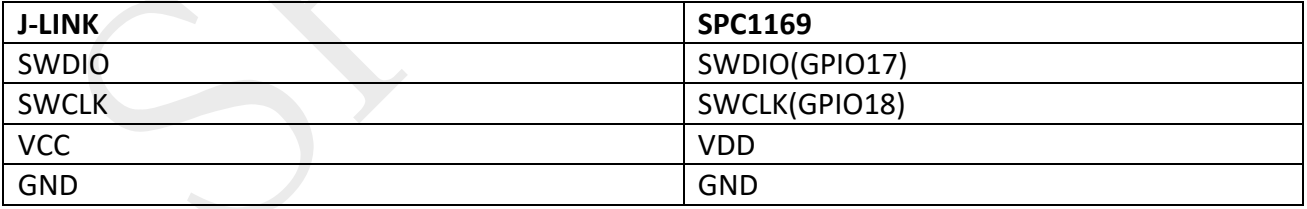

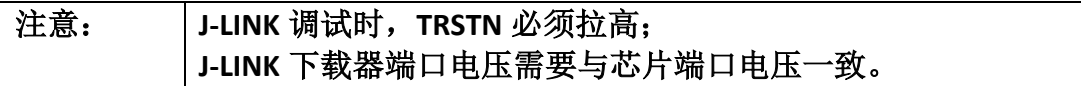

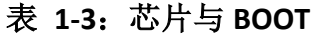

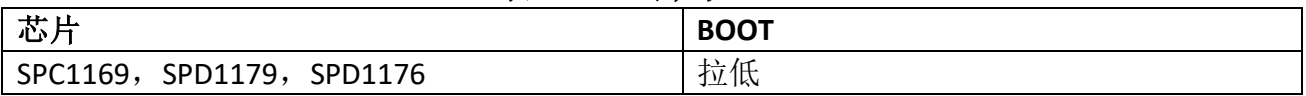

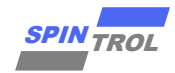

# <span id="page-18-0"></span>**2** 编译和下载

# <span id="page-18-1"></span>**2.1** 打开开发工程(**VSCode**)

<span id="page-18-2"></span>打开 VSCode 之后, 如图 [2-1](#page-18-2) 所示, 选择添文件夹到 VSCode 中。

## 图 **2-1**:添加文件夹到 **VSCode**

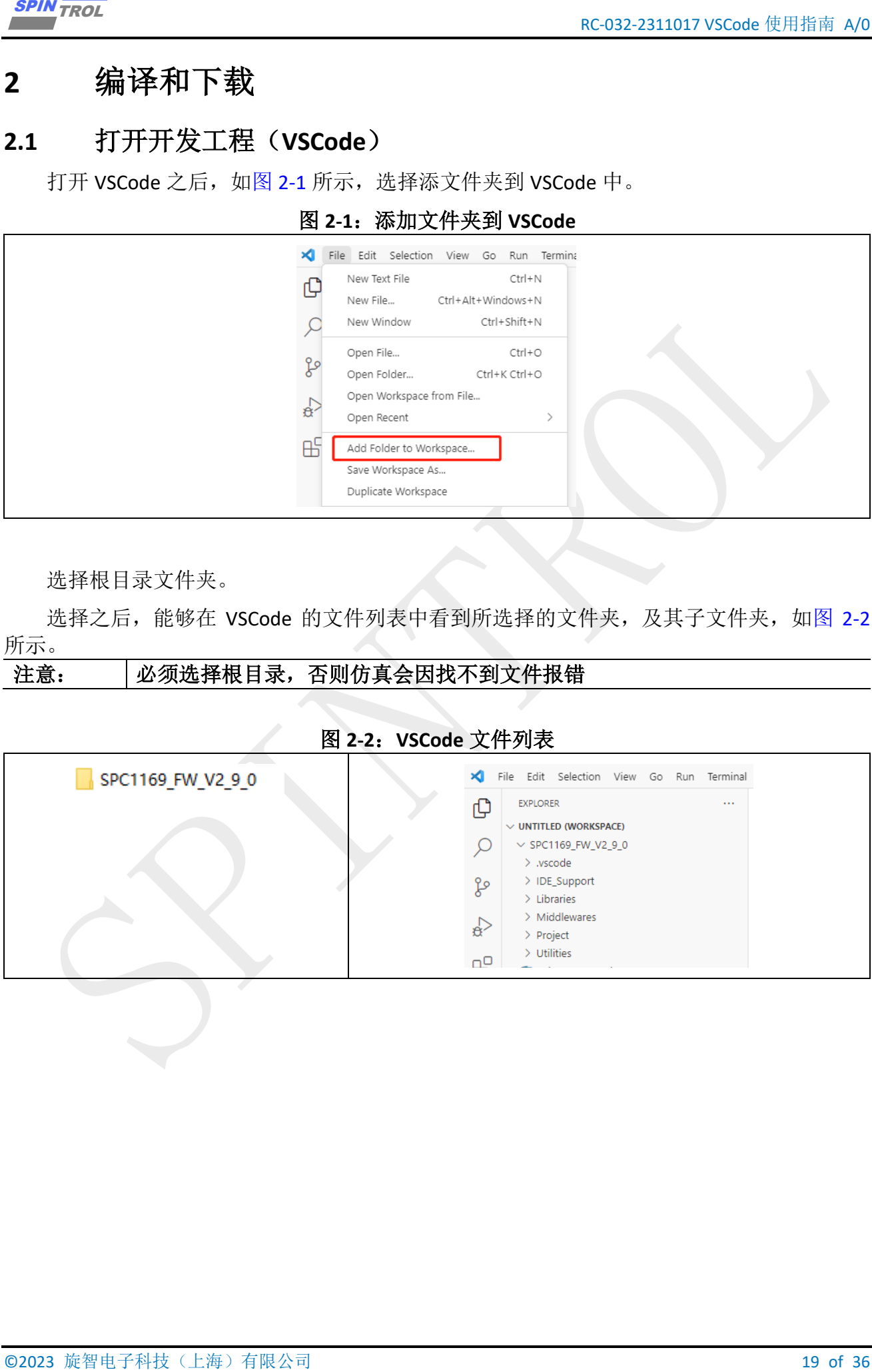

选择根目录文件夹。

选择之后, 能够在 VSCode 的文件列表中看到所选择的文件夹, 及其子文件夹, 如图 [2-2](#page-18-3) 所示。

### 注意: 必须选择根目录,否则仿真会因找不到文件报错

#### 图 **2-2**:**VSCode** 文件列表

<span id="page-18-3"></span>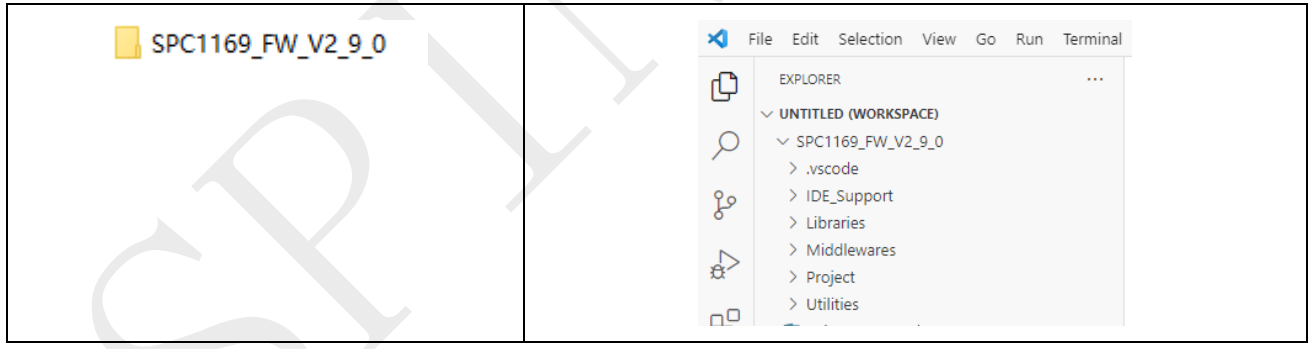

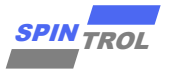

# <span id="page-19-0"></span>**2.2** 编译及下载

<span id="page-19-1"></span>在终端中通过 cd 指令讲入预编译工程 GCC 目录, 如图 [2-3](#page-19-1) 所示。

#### 图 **2-3**:**cd** 到预编译工程 **GCC** 目录

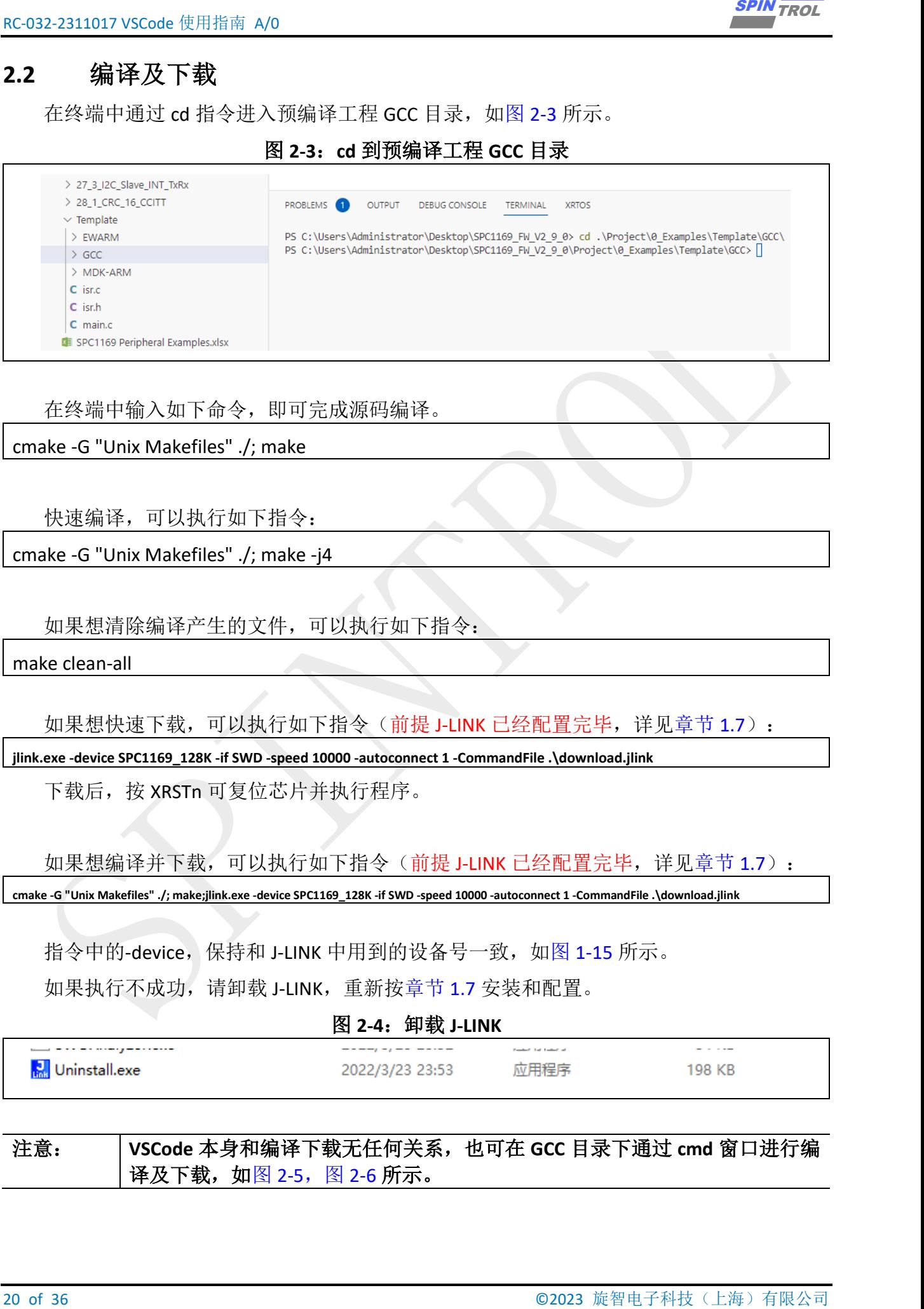

在终端中输入如下命令,即可完成源码编译。

cmake -G "Unix Makefiles" ./; make

快速编译,可以执行如下指令:

cmake -G "Unix Makefiles" ./; make -j4

如果想清除编译产生的文件,可以执行如下指令:

make clean-all

如果想快速下载,可以执行如下指令(前提 J-LINK 已经配置完毕,详见章节 [1.7](#page-14-0)):

**jlink.exe -device SPC1169\_128K -if SWD -speed 10000 -autoconnect 1 -CommandFile .\download.jlink**

下载后,按 XRSTn 可复位芯片并执行程序。

如果想编译并下载, 可以执行如下指令(前提 J-LINK 已经配置完毕, 详见章节 [1.7](#page-14-0)): **cmake -G "Unix Makefiles" ./; make;jlink.exe -device SPC1169\_128K -if SWD -speed 10000 -autoconnect 1 -CommandFile .\download.jlink**

指令中的-device, 保持和 J-LINK 中用到的设备号一致, 如图 [1-15](#page-15-1) 所示。

如果执行不成功,请卸载 J-LINK,重新按章节 [1.7](#page-14-0) 安装和配置。

#### 图 **2-4**:卸载 **J-LINK**

<span id="page-19-2"></span>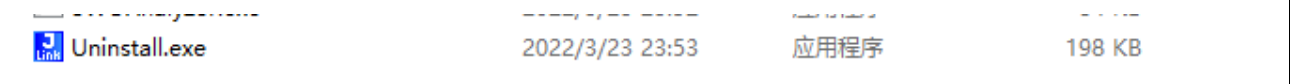

注意: **VSCode** 本身和编译下载无任何关系,也可在 **GCC** 目录下通过 **cmd** 窗口进行编 译及下载, 如图 [2-5](#page-20-1), 图 [2-6](#page-20-2) 所示。

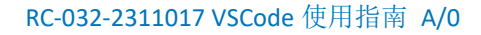

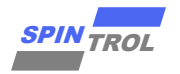

### 图 **2-5**:**cmd** 指令编译

<span id="page-20-2"></span><span id="page-20-1"></span>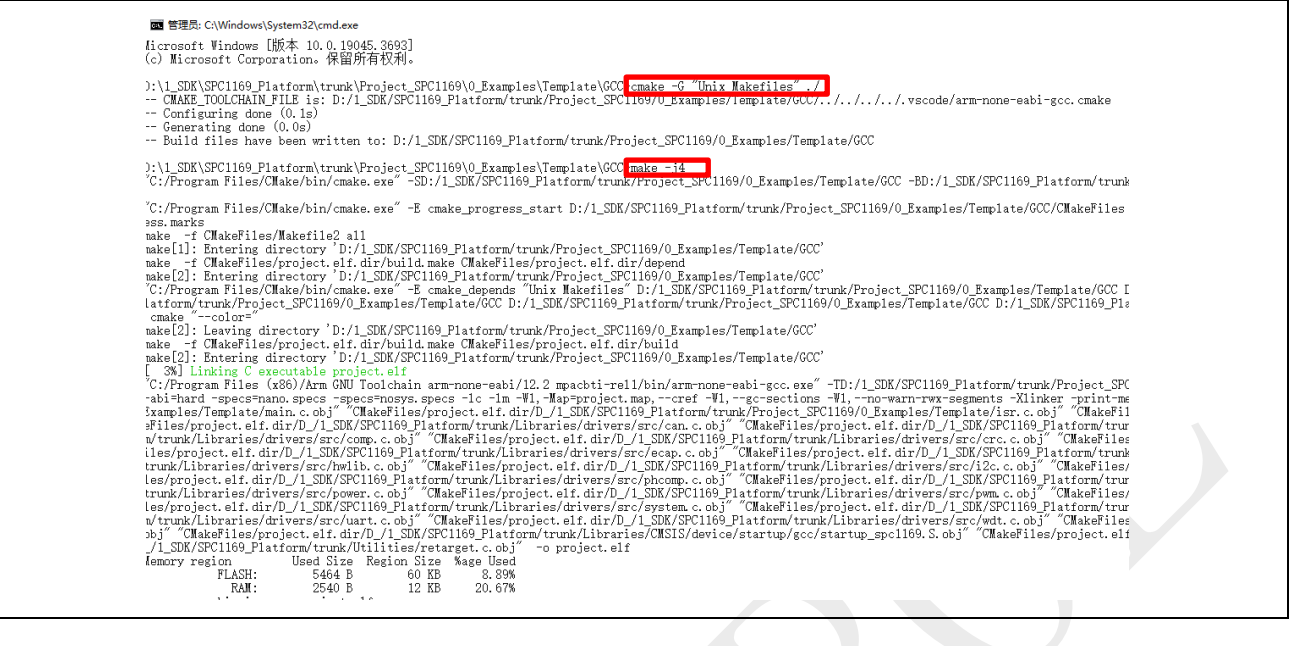

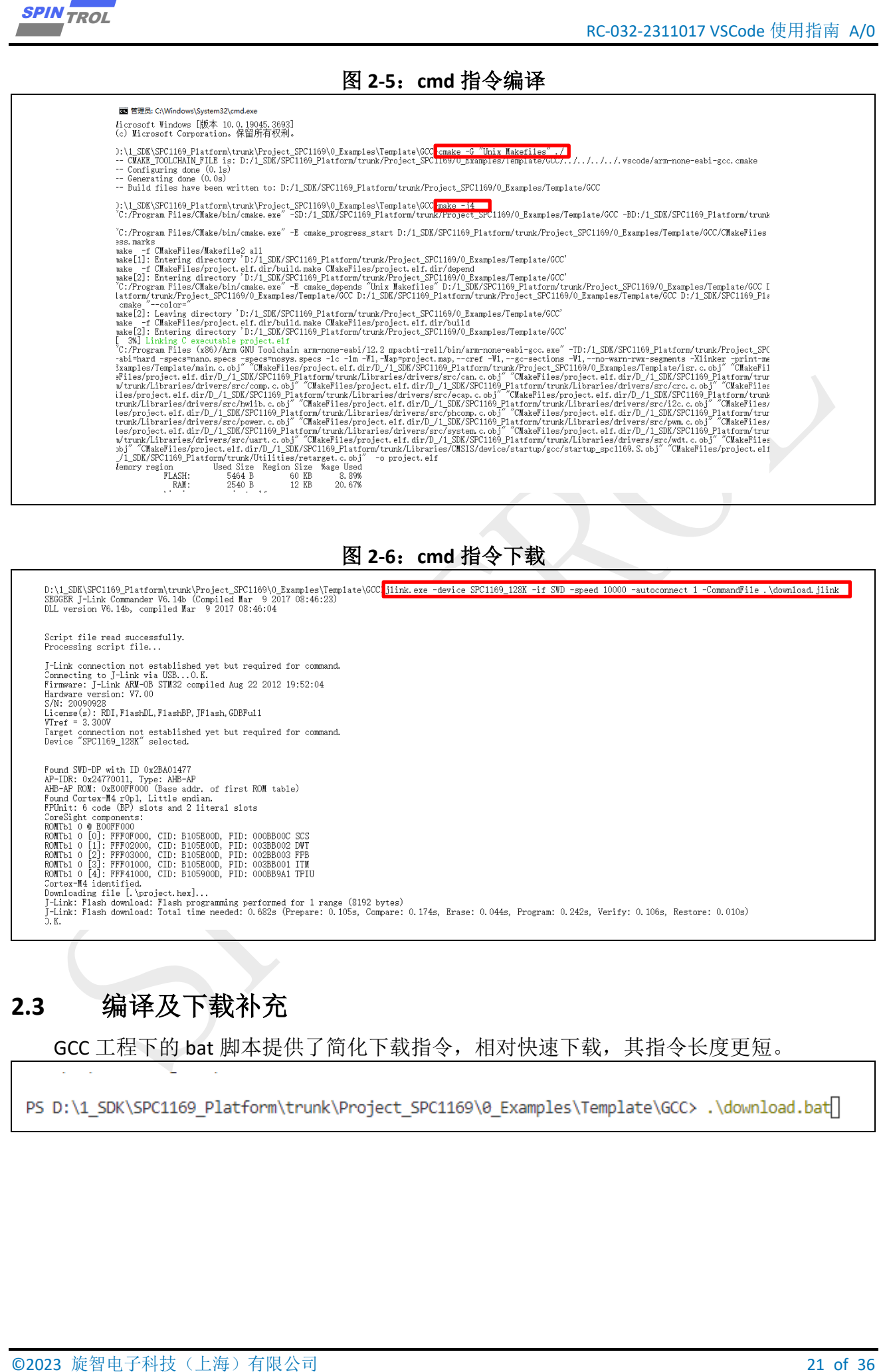

# <span id="page-20-0"></span>**2.3** 编译及下载补充

GCC 工程下的 bat 脚本提供了简化下载指令,相对快速下载,其指令长度更短。

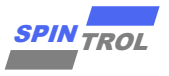

## <span id="page-21-0"></span>**2.4 GCC** 下 **printf** 警告问题(不影响使用)

ARMCC 将 uint32 t 定义为 unsigned int, GCC 将 uint32 t 的定义为 long unsigned int。在 32 位编译器下, int 和 long int 都是占 4 个字节, 长度完全等价。

**GCC** 中,**printf("%d\n",u32cnt)**会报警,因为其认为**%d** 为 **int**,**u32cnt** 为 **long unsigned int**, 并不知道 **int** 和 **long unsigned int** 实际等长。

应用代码中,可局部替换 **int32\_t, uint32\_t** 为 **i32, u32** 解决编译警告。

如果是 SPC1169, SPD1179, SPD1176, i32, u32 定义在 spc1169.h 中:

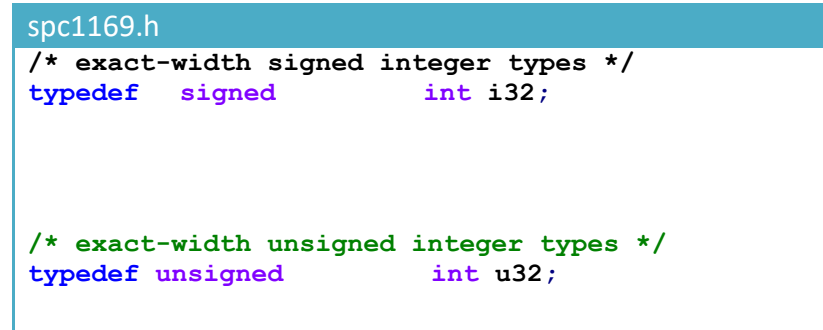

# <span id="page-21-1"></span>**2.5 GCC** 下局部变量必须赋初值

如果局部变量未赋初值, Keil 和 GCC 的处理方式不同, Keil 会默认其是 0, GCC 不会。

GCC 下必须对局部变量赋初值,消除"is used uninitialized"警告,否则其值是任意的。

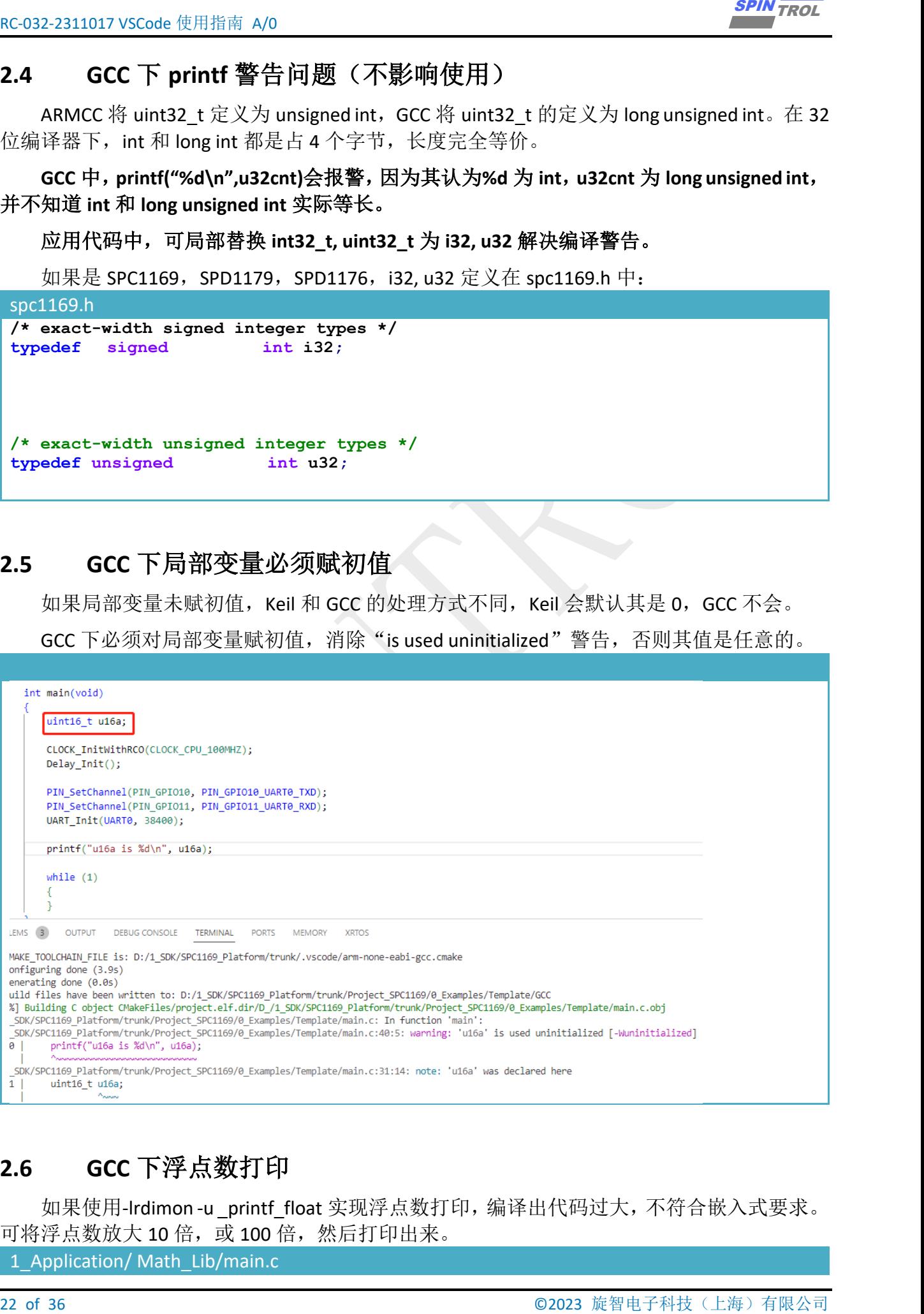

# <span id="page-21-2"></span>**2.6 GCC** 下浮点数打印

如果使用-Irdimon-u printf float 实现浮点数打印, 编译出代码过大, 不符合嵌入式要求。 可将浮点数放大10倍, 或100倍, 然后打印出来。

1\_Application/ Math\_Lib/main.c

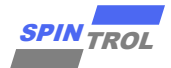

```
ELIGIT RESERVE CONTINUES AND RESERVE CONTINUES AND RESERVE CONTINUES AND LOCAL CONTINUES AND LOCAL CONTINUES AND LOCAL CONTINUES AND CONTINUES AND RESERVE CONTINUES AND RESERVE CONTINUES AND RESERVE CONTINUES AND RESERVE C
  /******************************************************************************
    * @brief GccPrint10xFloat
  *
  * @param[in] f32Value : Float precision is 7 to 8 decimal places
                              * Integer of Value from -2147483648 to 2147483647
  *
  * @return none
  *
 ******************************************************************************/
void GccPrint10xFloat(float f32Value)
{
     i32 i32Integer;
     i32Integer = (int32_t)(10 * f32Value);
     printf("10xFloat %d\n", i32Integer);
}
```
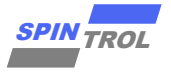

# <span id="page-23-0"></span>**2.7 VSCode** 与 **CMake** 配合问题(不影响使用)

## <span id="page-23-1"></span>**2.7.1 VSCode** 高亮显示错误问题(不影响使用)

虽然 CMake 编译分支与 CMakeLists.txt 中宏定义一致, 但 VSCode 编辑器无法识别 CMakeLists.txt 中-D 配置,#else 分支永远高亮显示。

# <span id="page-23-2"></span>**2.7.2 VSCode** 下无法识别 **GCC** 库文件问题(不影响使用)

<u>and strate it space in ERC some set of</u> 2023  $\langle \mathbf{x}, \mathbf{z} \rangle$  of 2023  $\langle \mathbf{x}, \mathbf{z} \rangle$  of 2023  $\langle \mathbf{x}, \mathbf{z} \rangle$  and  $\langle \mathbf{x}, \mathbf{z} \rangle$  and  $\langle \mathbf{x}, \mathbf{z} \rangle$  and  $\langle \mathbf{x}, \mathbf{z} \rangle$  and  $\langle \mathbf{x}, \mathbf{z} \rangle$  and  $\langle \mathbf{x}, \mathbf{$ 虽然 CMake 编译可以找到#include <XXX.h>并编译成功, 但 VSCode 编辑器仅可以识别 #include "XXX.h", 无法识别#include <XXX.h>。通过右键菜单中 Go to Definition 无法完成跳 转。

# <span id="page-23-3"></span>**2.8** 终端不会自动关闭

<span id="page-23-4"></span>终端不会自动关闭,平时开多了要手动关下,避免占用资源。

#### 图 **2-7**:清除冗余进程

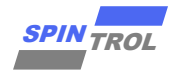

# <span id="page-24-0"></span>**3** 调试程序(**J-LINK**)

本文将展示如何使用 Microsoft Visual Studio Code 调试 ARM Cortex-M4 微控制器。为此, 请务必安装好第一章所述的扩展包。本文描述的调试内容所使用的调试工具是 J-Link, 且使用 SWD 模式, 但也可以使用 JTAG。

因为在安装 J-LINK 时, 也会一起安装 J-LINK GDB Server, 所以可以先启动这个 GDB Server, 然后使用 1.5 小节安装的 ARM 交叉编译工具链中的 GDB 链接这个 GDB Server, 从而达到调试 程序的目的,如图 [3-1](#page-24-2) 所示。但这个过程中所需要使用的 GDB 命令非常多,会使得调试效率变 慢,且过程让人抓狂,所幸,可以通过配置 VSCode,让 VSCode 帮助我们做这些事情,以下内 容将详细描述配置及使用步骤。

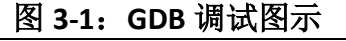

<span id="page-24-2"></span>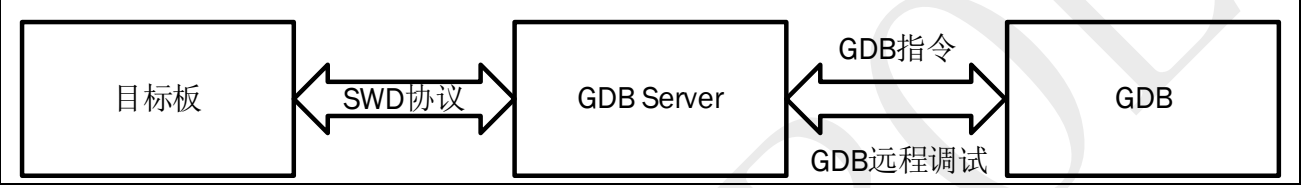

#### <span id="page-24-1"></span>**3.1 Launch JSON File**

在 Visual Studio Code (VSCode)中, launch.json 文件用于配置和定义调试器的启动配置。它 是一种 JSON 格式的文件,用于指定调试会话的各种设置,如启动程序、传递命令行参数、设 置断点等。

以下是 launch.json 文件中需要根据本地替换的路径:

− "**device**":J-LINK 所需的设备 ID,保持和 J-LINK 中用到的设备号一致,如图 [1-15](#page-15-1) 所示;

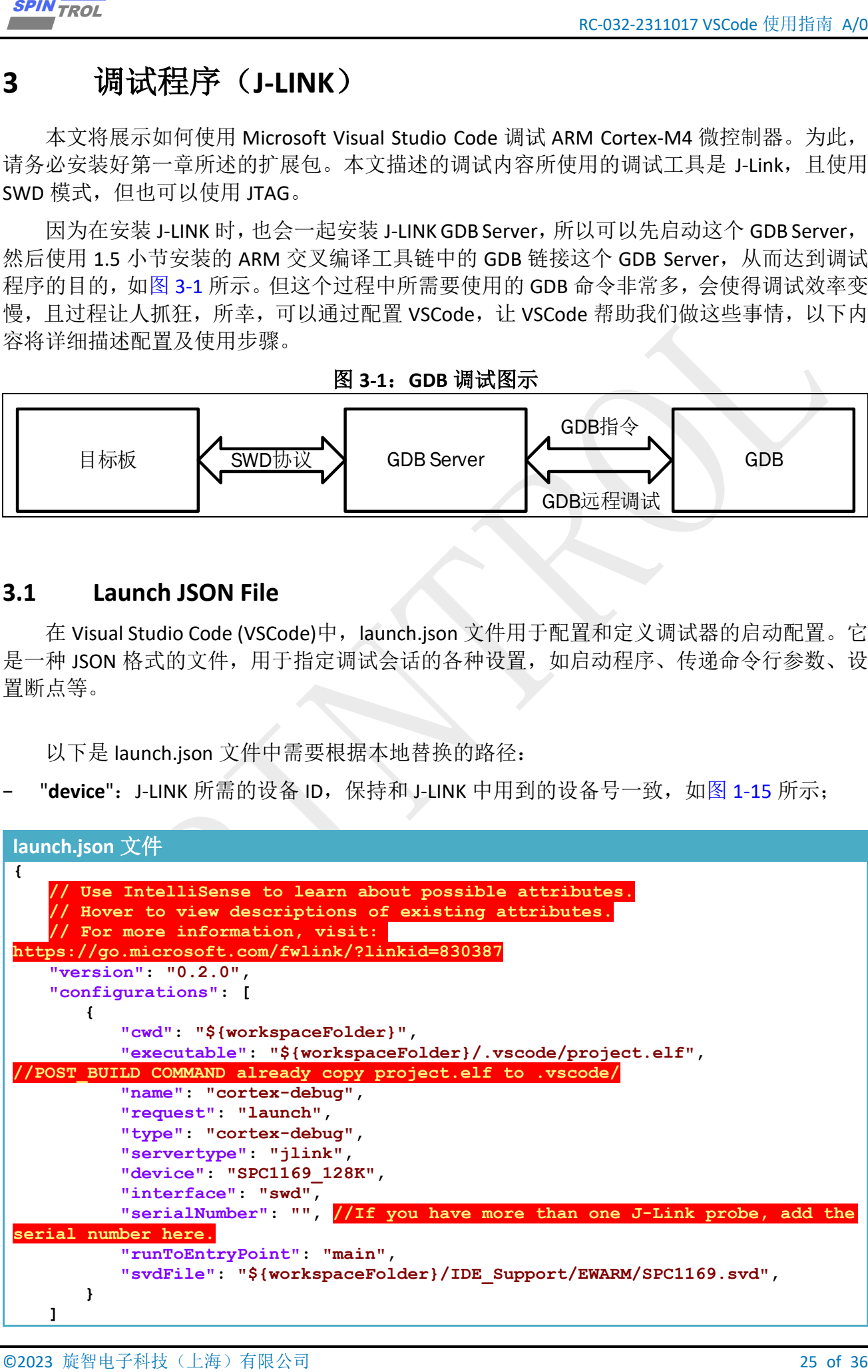

**}**

#### <span id="page-25-0"></span>**3.2 DEBUG**

− 修改 launch.json 文件中"executable"与被编译工程 project.elf 一致,默认这一步可省略, 因为 CMakeLists.txt 中的 POST\_BUILD 部分在编译完成后自动将被编译工程 project.elf 移动到.vscode 目录下;(当被编译工程目录深度改变时,必须同步修改 **CMakeLists.txt** 文件中 **arm-none-eabi-gcc.cmake**,**.c, .h, .vscode** 的相对路径,否则编译仿真必然不符 合预期)

```
ECALL 211837 NEGALE 1.80<br>
26 OF 2023 ECALE 1.80<br>
26 OF 2023 CONFERENCE AND SERVE TRIP (STEP INTO THE TRIP (STEP IN THE TRIP (STEP IN THE TRIP (STEP IN THE TRIP (STEP IN THE TRIP) (1) (1) (1) (1) (2) (2) (2) (2) (2) (2) (2
CMakeLists.txt 文件
cmake_minimum_required(VERSION 3.15.3)
# Optional: print out extra messages to see what is going on. Comment it to 
have less verbose messages
set(CMAKE_VERBOSE_MAKEFILE ON)
# Path to toolchain file. This one has to be before 'project()' below
set(CMAKE_TOOLCHAIN_FILE ${CMAKE_SOURCE_DIR}/../../../../.vscode/arm-none-eabi-
gcc.cmake)
# Setup project, output and linker file
project(project)
set(EXECUTABLE ${PROJECT_NAME}.elf)
set(LINKER_FILE ${CMAKE_SOURCE_DIR}/project.ld)
enable_language(C ASM)
set(CMAKE_C_STANDARD 99)
set(CMAKE_C_STANDARD_REQUIRED ON)
set(CMAKE_C_EXTENSIONS OFF)
# Optional: issue a message to be sure it uses the correct toolchain file.
message(STATUS "CMAKE_TOOLCHAIN_FILE is: ${CMAKE_TOOLCHAIN_FILE}")
# List of source files
set(SRC_FILES
         ${CMAKE_SOURCE_DIR}/../main.c
         ${CMAKE_SOURCE_DIR}/../isr.c
         ${CMAKE_SOURCE_DIR}/../../../../Libraries/drivers/src/adc.c
         ${CMAKE_SOURCE_DIR}/../../../../Libraries/drivers/src/can.c
         ${CMAKE_SOURCE_DIR}/../../../../Libraries/drivers/src/clock.c
         ${CMAKE_SOURCE_DIR}/../../../../Libraries/drivers/src/comp.c
         ${CMAKE_SOURCE_DIR}/../../../../Libraries/drivers/src/crc.c
         ${CMAKE_SOURCE_DIR}/../../../../Libraries/drivers/src/dma.c
         ${CMAKE_SOURCE_DIR}/../../../../Libraries/drivers/src/ecap.c
         ${CMAKE_SOURCE_DIR}/../../../../Libraries/drivers/src/gpio.c
         ${CMAKE_SOURCE_DIR}/../../../../Libraries/drivers/src/hwlib.c
         ${CMAKE_SOURCE_DIR}/../../../../Libraries/drivers/src/i2c.c
         ${CMAKE_SOURCE_DIR}/../../../../Libraries/drivers/src/pga.c
         ${CMAKE_SOURCE_DIR}/../../../../Libraries/drivers/src/phcomp.c
         ${CMAKE_SOURCE_DIR}/../../../../Libraries/drivers/src/pin.c
         ${CMAKE_SOURCE_DIR}/../../../../Libraries/drivers/src/power.c
         ${CMAKE_SOURCE_DIR}/../../../../Libraries/drivers/src/pwm.c
         ${CMAKE_SOURCE_DIR}/../../../../Libraries/drivers/src/spi.c
         ${CMAKE_SOURCE_DIR}/../../../../Libraries/drivers/src/system.c
         ${CMAKE_SOURCE_DIR}/../../../../Libraries/drivers/src/timer.c
         ${CMAKE_SOURCE_DIR}/../../../../Libraries/drivers/src/uart.c
         ${CMAKE_SOURCE_DIR}/../../../../Libraries/drivers/src/wdt.c
```
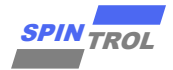

```
<u>ENERAL SURFACE AND SECURE AND SECURE AND SECURE AND SURFACE AND SURFACE AND SURFACE AND SURFACE AND SURFACE AND SURFACE AND SURFACE AND SURFACE AND SURFACE AND SURFACE AND SURFACE AND SURFACE AND SURFACE AND SURFACE AND </u>
         ${CMAKE_SOURCE_DIR}/../../../../Libraries/CMSIS/device/system_spc1169.c
${CMAKE_SOURCE_DIR}/../../../../Libraries/CMSIS/device/startup/gcc/startup_spc1
169.S
         ${CMAKE_SOURCE_DIR}/../../../../Utilities/delay.c
         ${CMAKE_SOURCE_DIR}/../../../../Utilities/retarget.c
         )
 # Build the executable based on the source files
add_executable(${EXECUTABLE} ${SRC_FILES})
 # List of compiler defines, prefix with -D compiler option
target_compile_definitions(${EXECUTABLE} PRIVATE
  )
 # List of includ directories
target_include_directories(${EXECUTABLE} PRIVATE
         ${CMAKE_SOURCE_DIR}/../
         ${CMAKE_SOURCE_DIR}/../../../../Libraries/drivers/inc
         ${CMAKE_SOURCE_DIR}/../../../../Libraries/drivers/inc/reg
         ${CMAKE_SOURCE_DIR}/../../../../Libraries/CMSIS/core
         ${CMAKE_SOURCE_DIR}/../../../../Libraries/CMSIS/device
         ${CMAKE_SOURCE_DIR}/../../../../Utilities
         )
 # Compiler options
 target_compile_options(${EXECUTABLE} PRIVATE
         -mcpu=cortex-m4
         -mthumb
         -mfpu=fpv4-sp-d16
         -mfloat-abi=hard
         -fdata-sections
         -ffunction-sections
         -Wall
         -O0
         -g3
         -DSPC1169
         )
 # Linker options
target_link_options(${EXECUTABLE} PRIVATE
         -T${LINKER_FILE}
         -mcpu=cortex-m4
         -mthumb
         -mfpu=fpv4-sp-d16
         -mfloat-abi=hard
         -specs=nano.specs
         -specs=nosys.specs
         -lc
         -lm
         -Wl,-Map=${PROJECT_NAME}.map,--cref
         -Wl,--gc-sections
         -Wl,--no-warn-rwx-segments
         -Xlinker -print-memory-usage -Xlinker
         )
 # Optional: Print executable size as part of the post build process
add_custom_command(TARGET ${EXECUTABLE}
         POST_BUILD
         COMMAND ${CMAKE_SIZE_UTIL} ${EXECUTABLE})
# Optional: Create hex, bin and S-Record files after the build
```

```
28 of 36 Oktober 10 Oktober 10 Oktober 10 Oktober 10 Oktober 10 Oktober 10 Oktober 10 Oktober 10 Oktober 10 Oktober 10 Oktober 10 Oktober 10 Oktober 10 Oktober 10 Oktober 10 Oktober 10 Oktober 10 Oktober 10 Oktober 10 Okt
add_custom_command(TARGET ${EXECUTABLE}
          POST_BUILD
          COMMAND ${CMAKE_OBJCOPY} -O ihex ${EXECUTABLE} ${PROJECT_NAME}.hex
          # COMMAND ${CMAKE_OBJCOPY} -O binary ${EXECUTABLE} ${PROJECT_NAME}.bin
          COMMAND ${CMAKE_COMMAND} -E copy ${CMAKE_SOURCE_DIR}/project.elf 
${CMAKE_SOURCE_DIR}/../../../../.vscode/ )
add_custom_target(clean-all
          rm -rf CMakeFiles
          rm -rf CMakeCache.txt
          rm -rf cmake_install.cmake
          rm -rf Makefile
          rm -rf project.hex
          rm -rf project.map
          rm -rf project.elf
      )
```
- − 可以提前在 IDE 中双击行数左侧打断点, 如图 [3-2](#page-27-0) 所示;
- − 之后按快捷键 F5 开启 Debug 任务, 其会自动调用 J-LINK 进行下载, 并开启仿真;
- − 如果执行不成功,重新按章节 [1.6,](#page-13-0) 章节 [1.7](#page-14-0) 配置环境变量。

### 图 **3-2**:打断点

<span id="page-27-0"></span>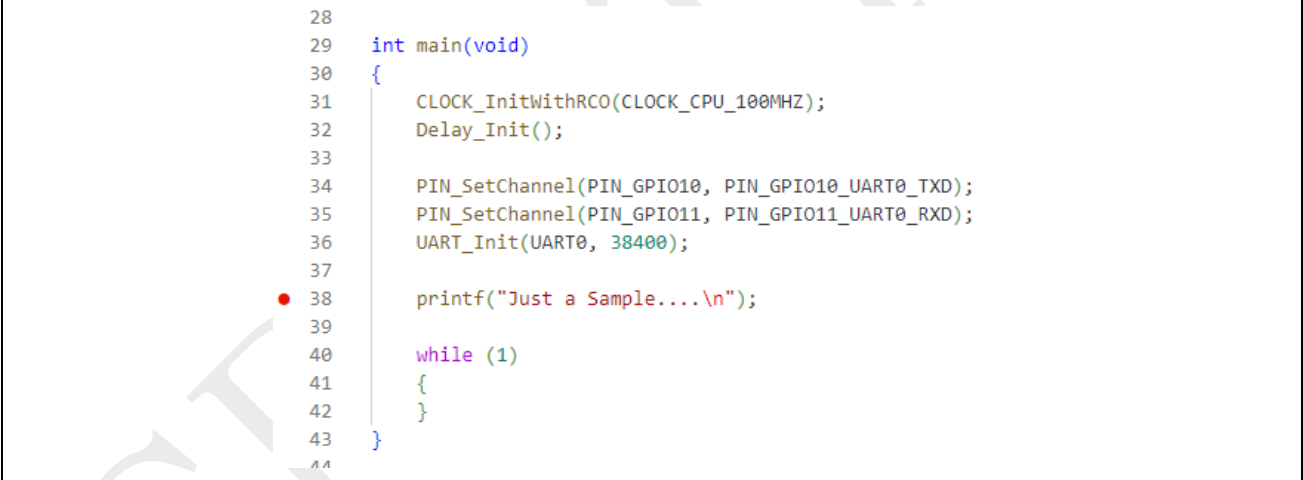

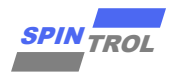

## <span id="page-28-0"></span>**3.3 JLinkARM.dll** 暗桩

J-Link 从 V6.14c[2017-03-31]开始, 加入了暗桩, 给下载, 仿真, 量产烧录过程中的问题定 位带来极大不便。

并在之后的版本例如 **V7.62c** 中迭代到 **5s Warning**,**30s** 自动断开的组合逻辑。

<span id="page-28-2"></span>如果调试过程中 **J-Link** 有弹窗警告,**" The connected J-Link is defective"**或者**" The connected probe appears to be a j-link clone"**,点 **OK** 忽略没用,因为 **JLinkARM.dll** 中存在暗桩,**30s** 后暗 桩会在无任何通知情况下自动断开 **J-Link** 连接。

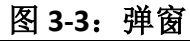

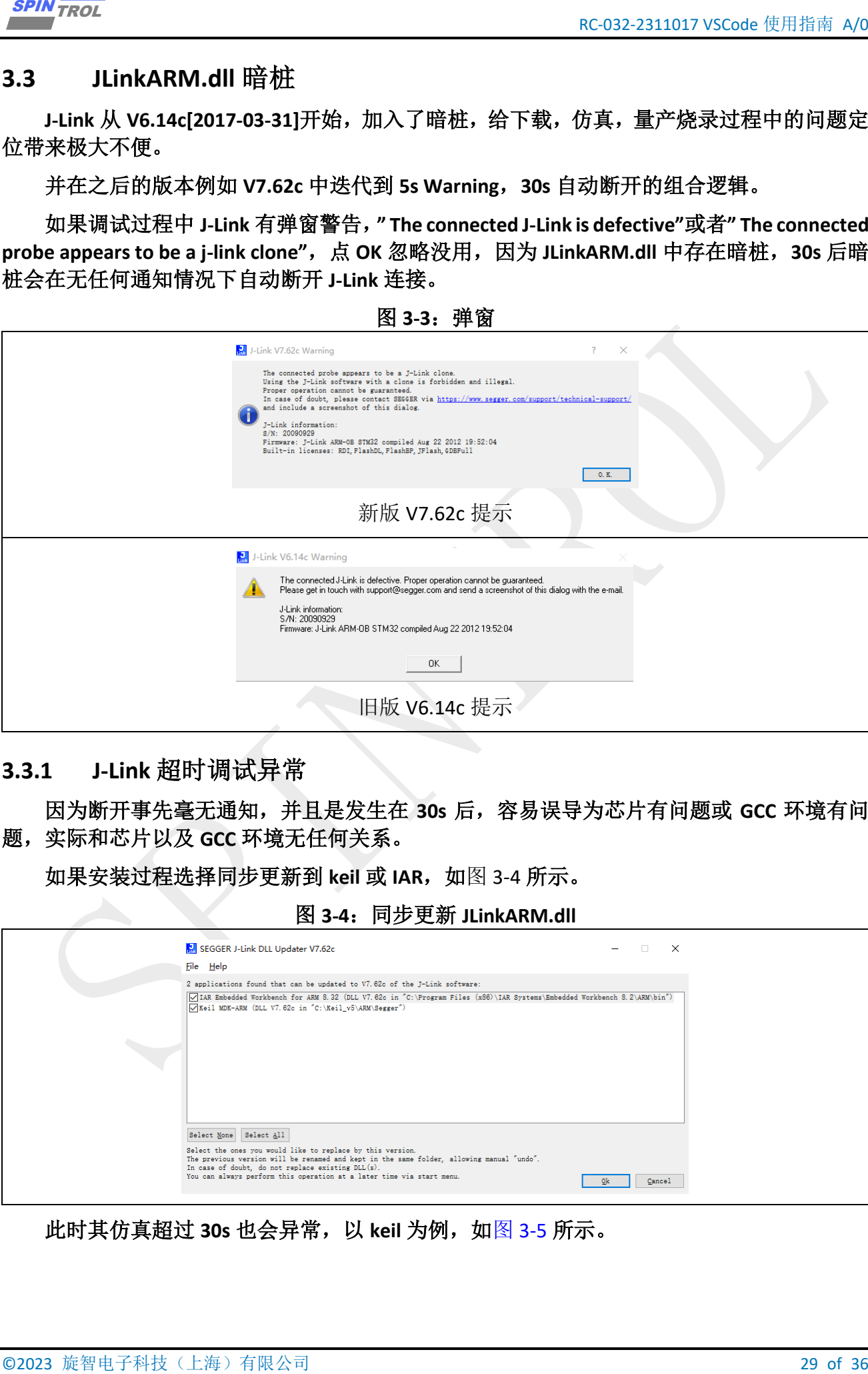

### <span id="page-28-1"></span>**3.3.1 J-Link** 超时调试异常

因为断开事先毫无通知,并且是发生在 **30s** 后,容易误导为芯片有问题或 **GCC** 环境有问 题,实际和芯片以及 **GCC** 环境无任何关系。

如果安装过程选择同步更新到 keil 或 IAR, 如图 [3-4](#page-28-3) 所示。

图 **3-4**:同步更新 **JLinkARM.dll**

<span id="page-28-3"></span>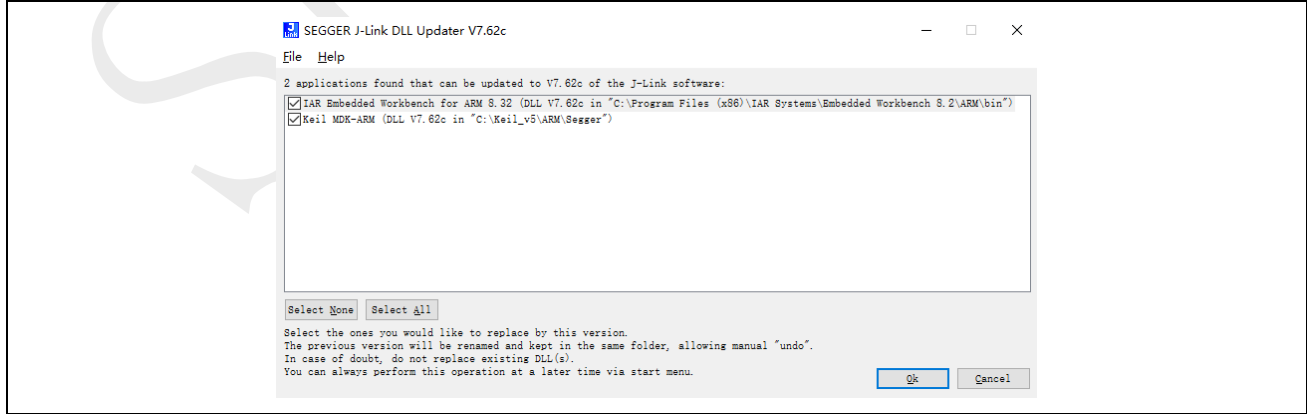

此时其仿真超过 **30s** 也会异常,以 **keil** 为例,如图 [3-5](#page-29-1) 所示。

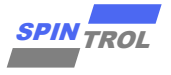

#### 图 **3-5**:调试异常

<span id="page-29-1"></span>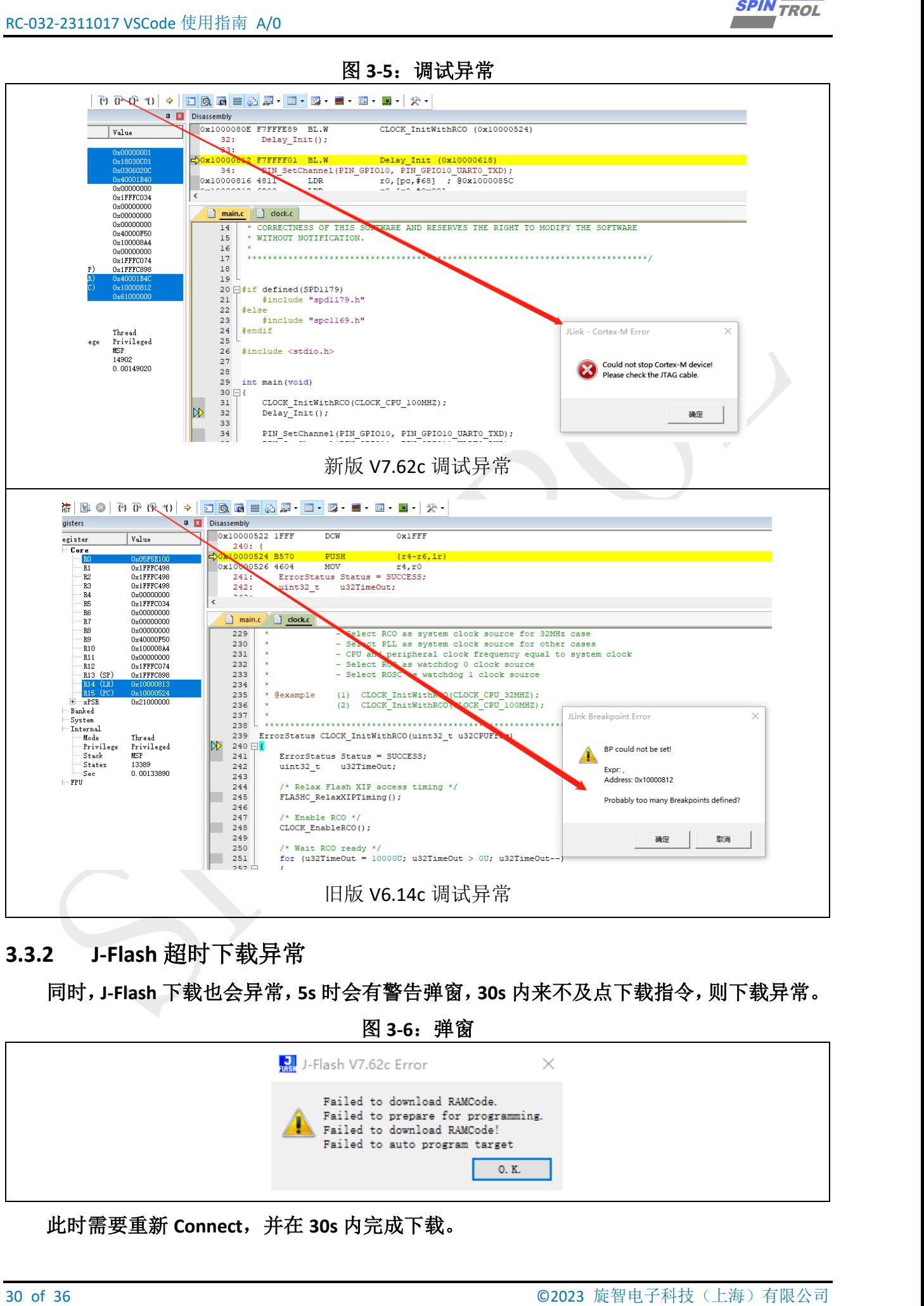

### <span id="page-29-0"></span>**3.3.2 J-Flash** 超时下载异常

同时,**J-Flash** 下载也会异常,**5s** 时会有警告弹窗,**30s** 内来不及点下载指令,则下载异常。

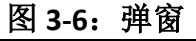

<span id="page-29-2"></span>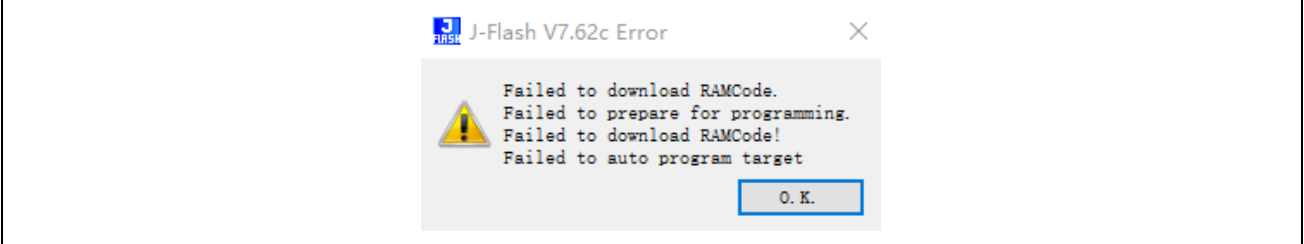

此时需要重新 **Connect**,并在 **30s** 内完成下载。

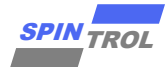

## <span id="page-30-0"></span>**3.3.3 J-Link** 超时下载异常

**EXAMPLE TO 2023 ALT AND ASSEMBLE AREA CONDUCTS AND ASSEMBLE AREA CONDUCTS AND A SUBARATION AND ASSEMBLE AREA CONDUCTS AND A SUBARATION CONDUCTS AND A SUBARATION CONDUCTS AND A SUBARATION CONDUCTS AND SUGGET AND A SUBARAT** 同时,**J-Link** 指令下载也会异常,**5s** 时会有警告弹窗,**30s** 内来不及输入下载指令,则下 载异常。

#### 图 **3-7**:超过 **30s J-Link** 指令下载异常

<span id="page-30-1"></span>PS D:\1\_SDK\SPC1169\_Platform\trunk\Project\_SPC1169\0\_Examples\6\_1\_GTimer\_Int\GCC> jlink SEGGER J-Link Commander V7.62c (Compiled Mar 23 2022 16:41:20)

DLL version V7.62c, compiled Mar 23 2022 16:40:05

Connecting to J-Link via USB...O.K.

Firmware: J-Link ARM-OB STM32 compiled Aug 22 2012 19:52:04

Hardware version: V7.00

S/N: 20090929

License(s): RDI,FlashDL,FlashBP,JFlash,GDBFull

VTref=3.300V

Type "connect" to establish a target connection, '?' for help

J-Link>connect

Please specify device / core. <Default>: SPC1169\_128K

Type '?' for selection dialog

Device>SPC1169\_128K

Please specify target interface:

J) JTAG (Default)

S) SWD

T) cJTAG

TIF>S

Specify target interface speed [kHz]. <Default>: 4000 kHz

Speed>4000 kHz

Device "SPC1169\_128K" selected.

Connecting to target via SWD

Found SW-DP with ID 0x2BA01477

DPv0 detected

CoreSight SoC-400 or earlier

Scanning AP map to find all available APs

AP[1]: Stopped AP scan as end of AP map has been reached

AP[0]: AHB-AP (IDR: 0x24770011)

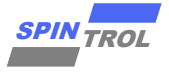

Iterating through AP map to find AHB-AP to use

AP[0]: Core found

AP[0]: AHB-AP ROM base: 0xE00FF000

CPUID register: 0x410FC241. Implementer code: 0x41 (ARM)

Found Cortex-M4 r0p1, Little endian.

FPUnit: 6 code (BP) slots and 2 literal slots

CoreSight components:

ROMTbl[0] @ E00FF000

[0][0]: E000E000 CID B105E00D PID 000BB00C SCS-M7

[0][1]: E0001000 CID B105E00D PID 003BB002 DWT

[0][2]: E0002000 CID B105E00D PID 002BB003 FPB

[0][3]: E0000000 CID B105E00D PID 003BB001 ITM

[0][4]: E0040000 CID B105900D PID 000BB9A1 TPIU

Cortex-M4 identified.

J-Link>loadfile ./project.hex

Downloading file [./project.hex]...

Unspecified error -1

32 of 36 © 2023 旋智电子科技(上海)有限公司 SPIN TROL 但 **J-Link** 脚本没问题,因为脚本是一次性输入的,其执行时间可以忽略不计,通常 **hex** 也 不会过大,下载时间完全可以控制在 **30s** 内。

jlink.exe -device SPC1169\_128K -if SWD -speed 10000 -autoconnect 1 -CommandFile .\download.jlink

#### 下载完提示成功。

Downloading file [.\project.hex]...

J-Link: Flash download: Bank 0 @ 0x10000000: Skipped. Contents already match

O.K.

J-Link>exit

Script processing completed.

因为 **keil** 集成了 **J-Link** 下载,其过程通常在 **30s** 内完成,一般也不会有超时异常问题。

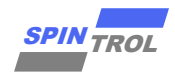

# <span id="page-32-0"></span>**3.4 DEBUG** 补充

调试过程如下所示。

<span id="page-32-1"></span>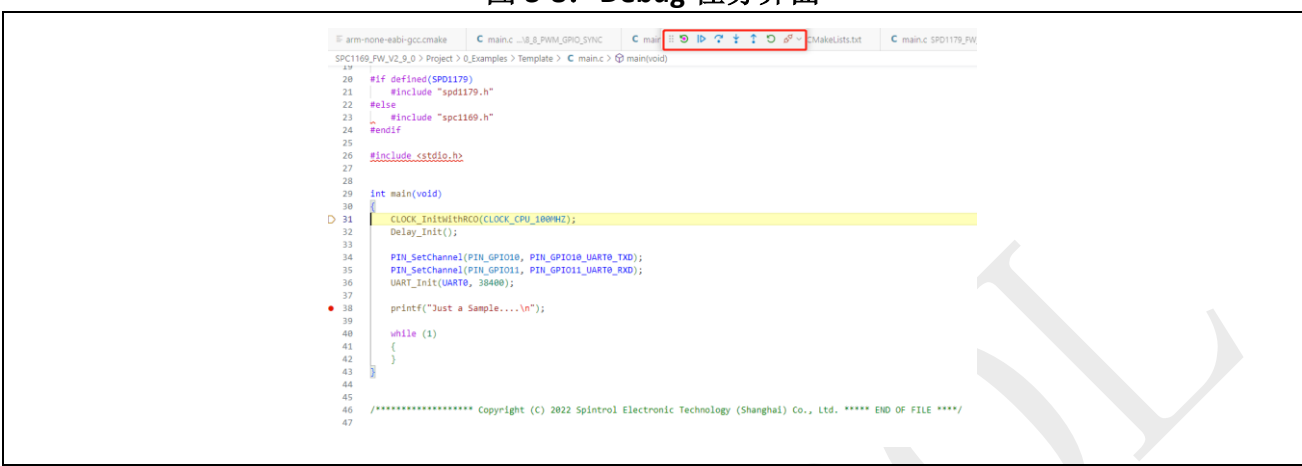

#### 图 **3-8**:**Debug** 任务界面

<span id="page-32-2"></span>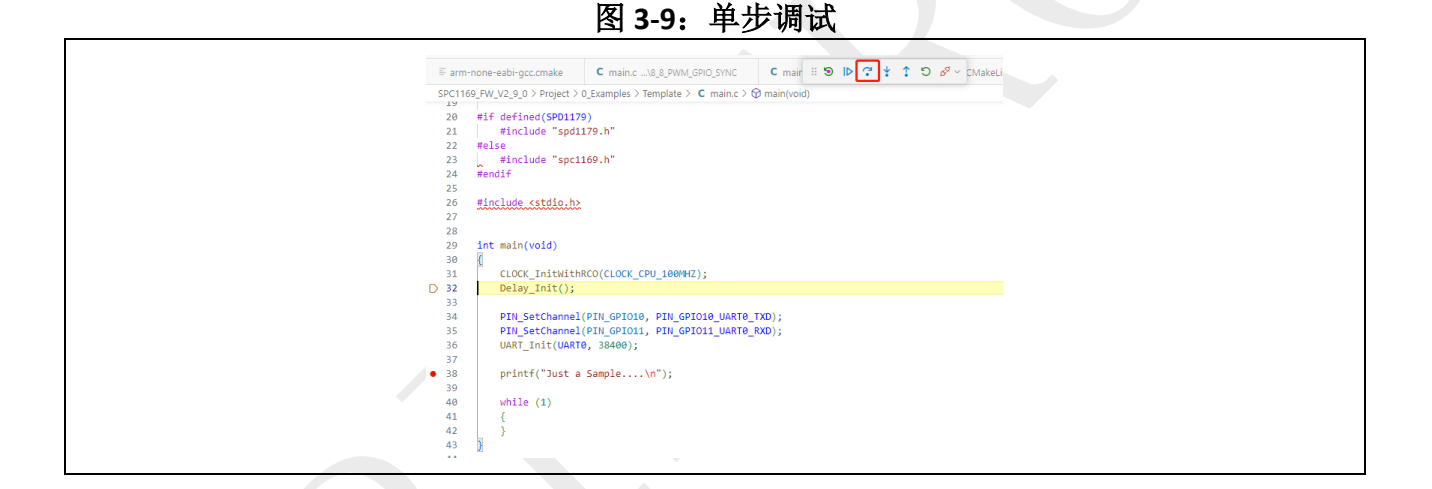

### <span id="page-32-3"></span>图 **3-10**:全速运行到断点

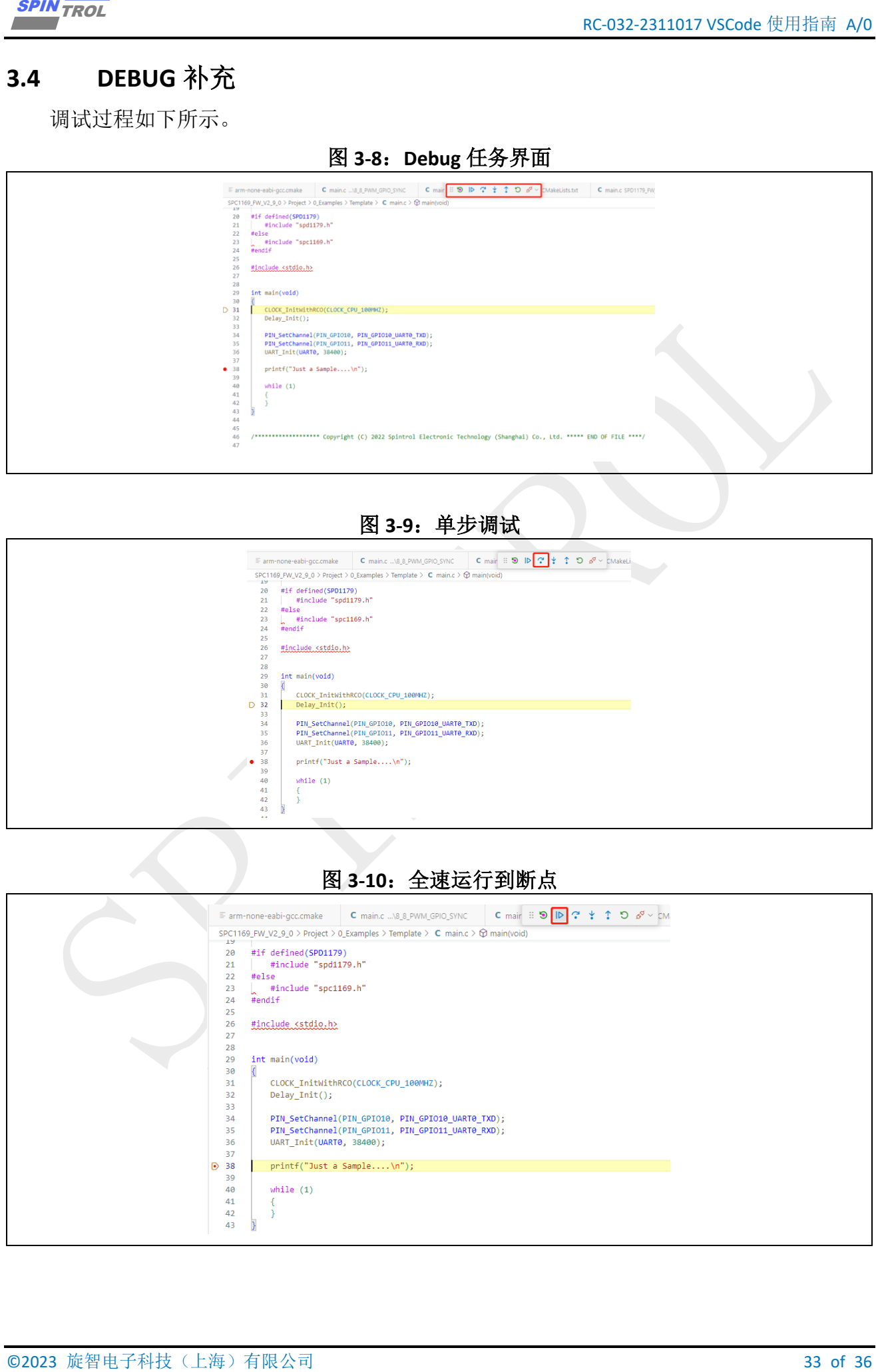

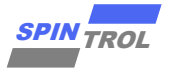

<span id="page-33-0"></span>调试状态下,其他工程的断点会变成灰色,表示不可用。可以手动将其删除,避免视觉干 扰。

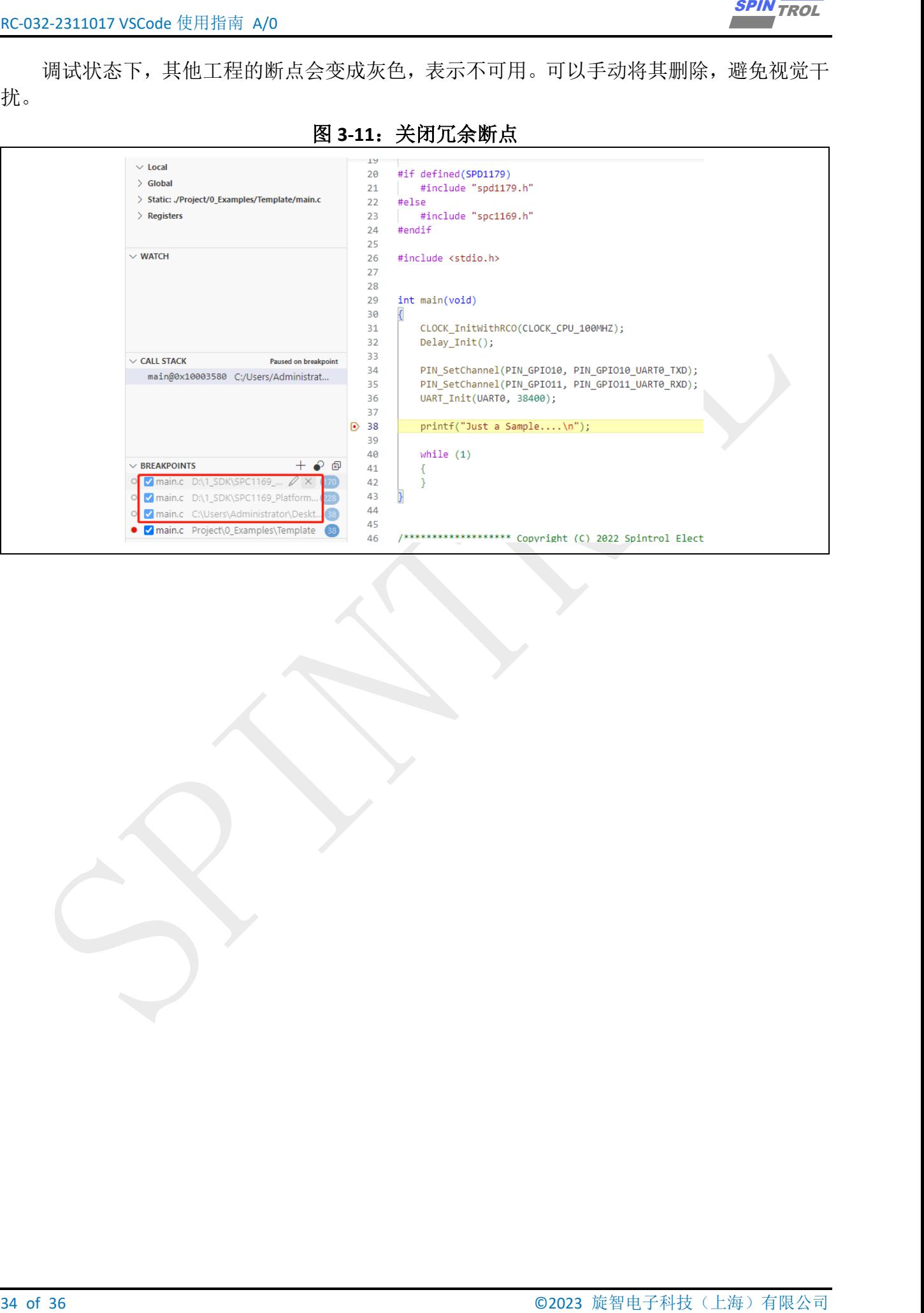

## 图 **3-11**:关闭冗余断点

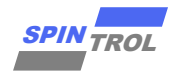

# <span id="page-34-0"></span>**3.5** 查看外设寄存器

<span id="page-34-2"></span>Svd 文件位置默认在 launch.json 中已经配好, 直接在窗口观察即可。需要事先在窗口点开 **UART0**,调试过程中在窗口点开 **UART0** 无效,此时可停止**<SHIFT>+F5** 后重新运行 **F5**。

#### 图 **3-12**:查看外设寄存器

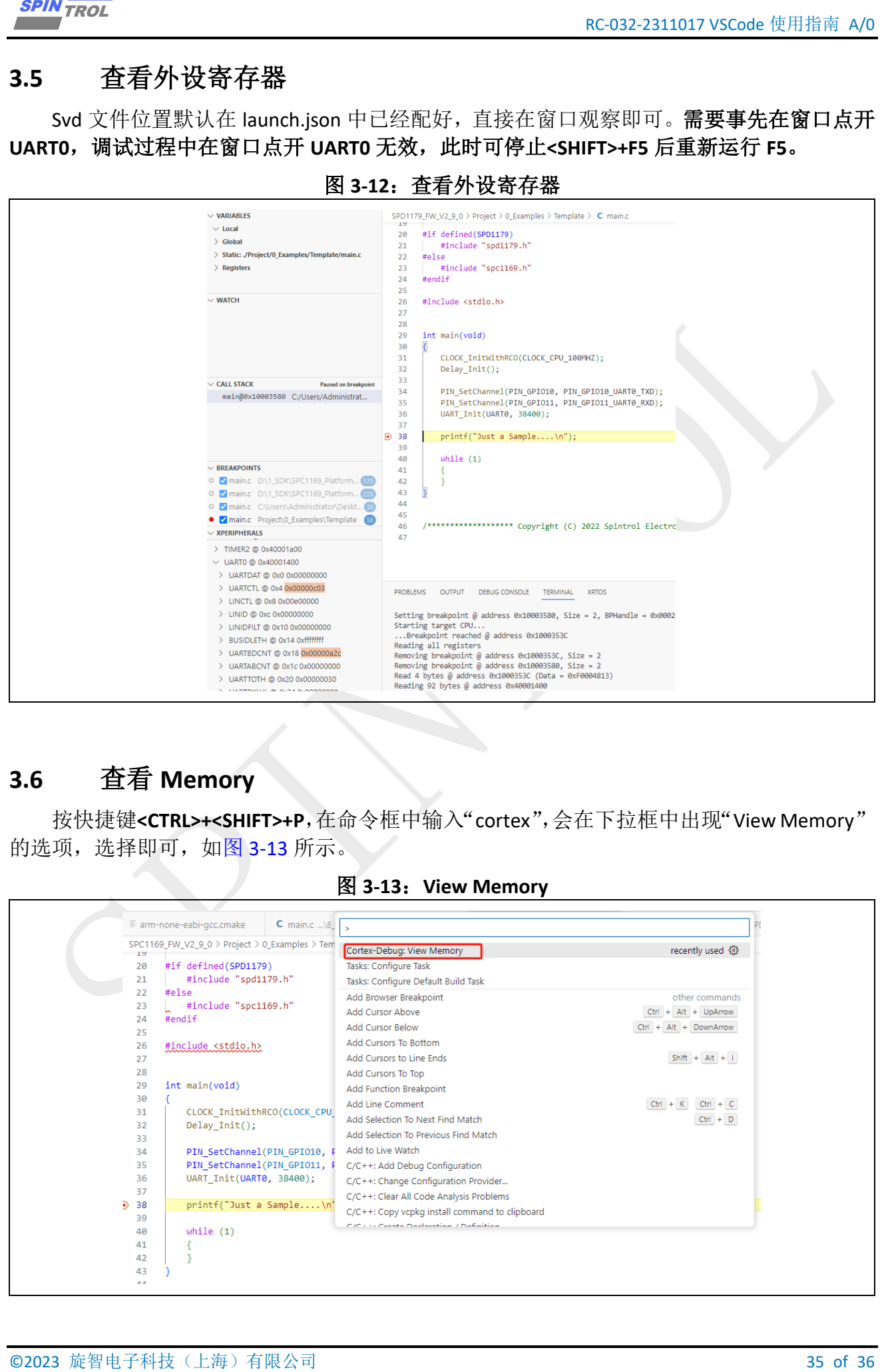

# <span id="page-34-1"></span>**3.6** 查看 **Memory**

按快捷键**<CTRL>+<SHIFT>+P**,在命令框中输入"cortex",会在下拉框中出现"View Memory" 的选项,选择即可,如图 [3-13](#page-34-3) 所示。

<span id="page-34-3"></span>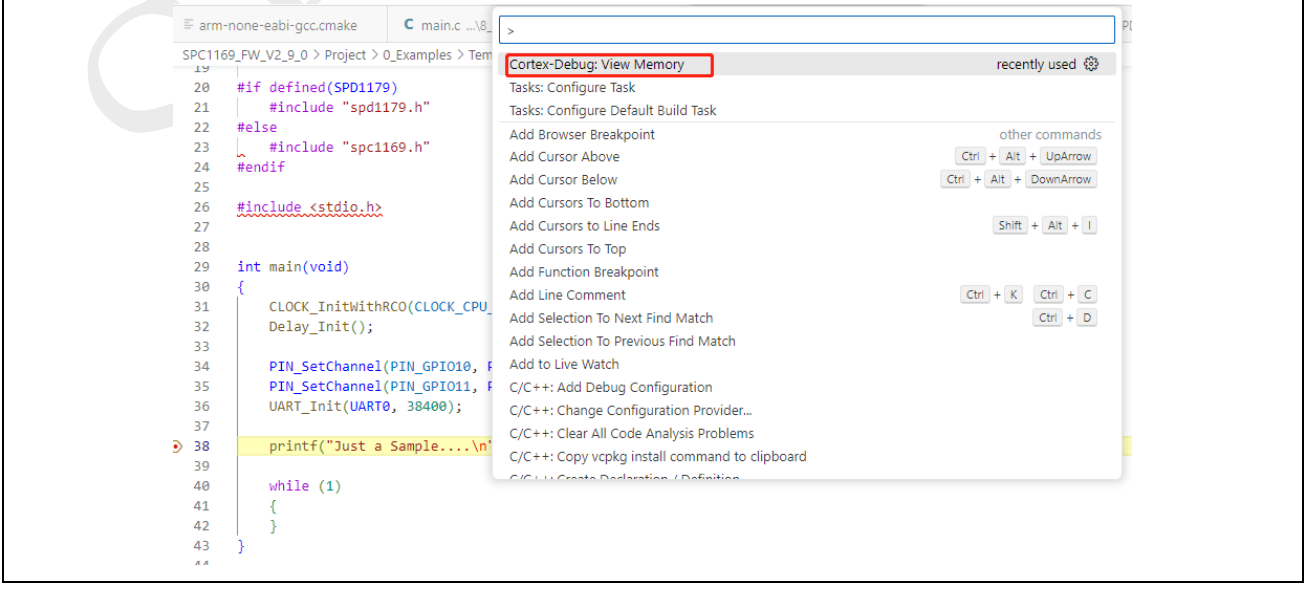

#### 图 **3-13**:**View Memory**

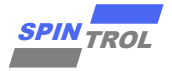

<span id="page-35-0"></span>选择"Debug View Memory"选项之后,需要输入以"0x"开头的地址,回车后,如图 [3-14](#page-35-0) 所示。

图 **3-14**:**Memory** 数据

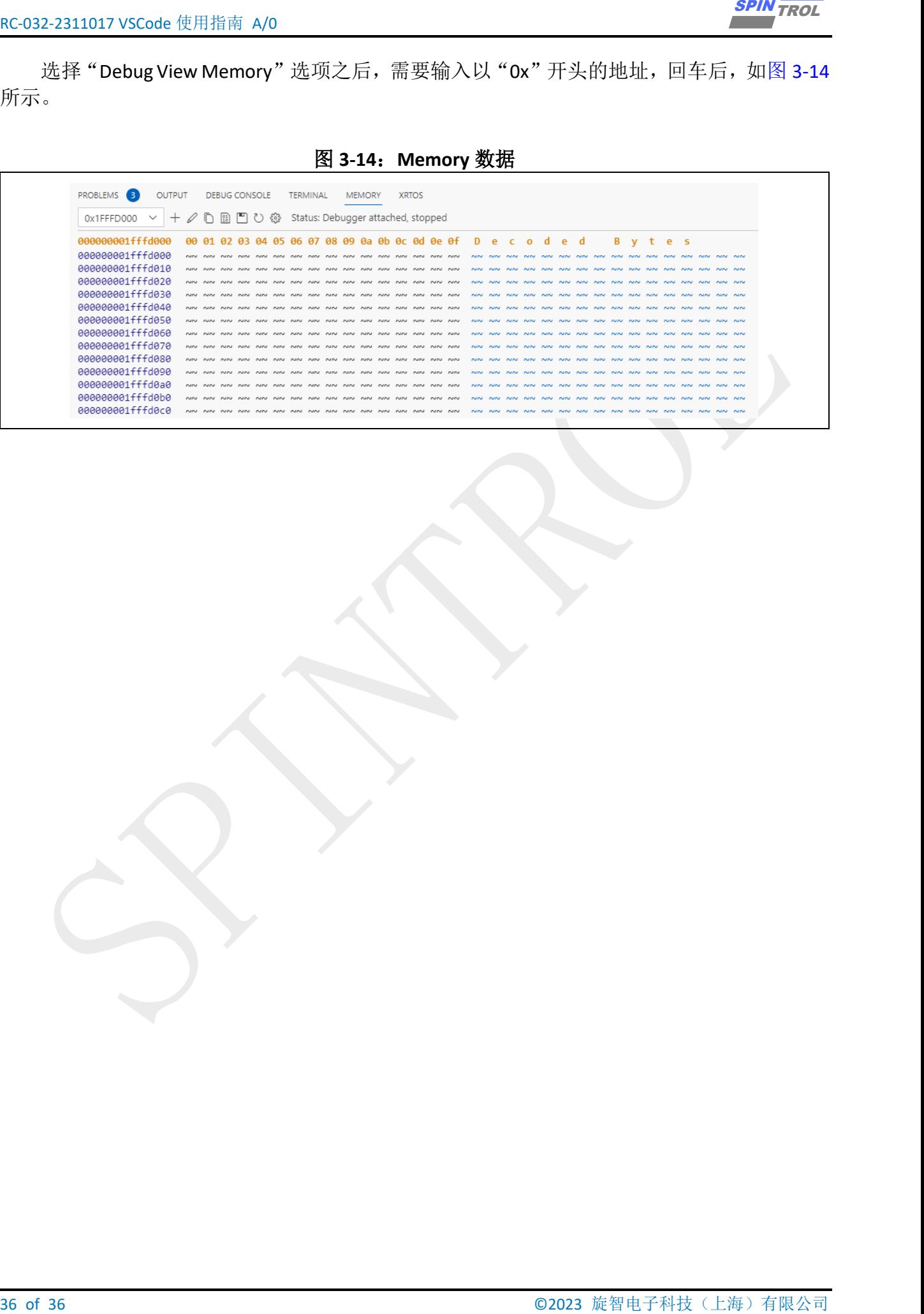